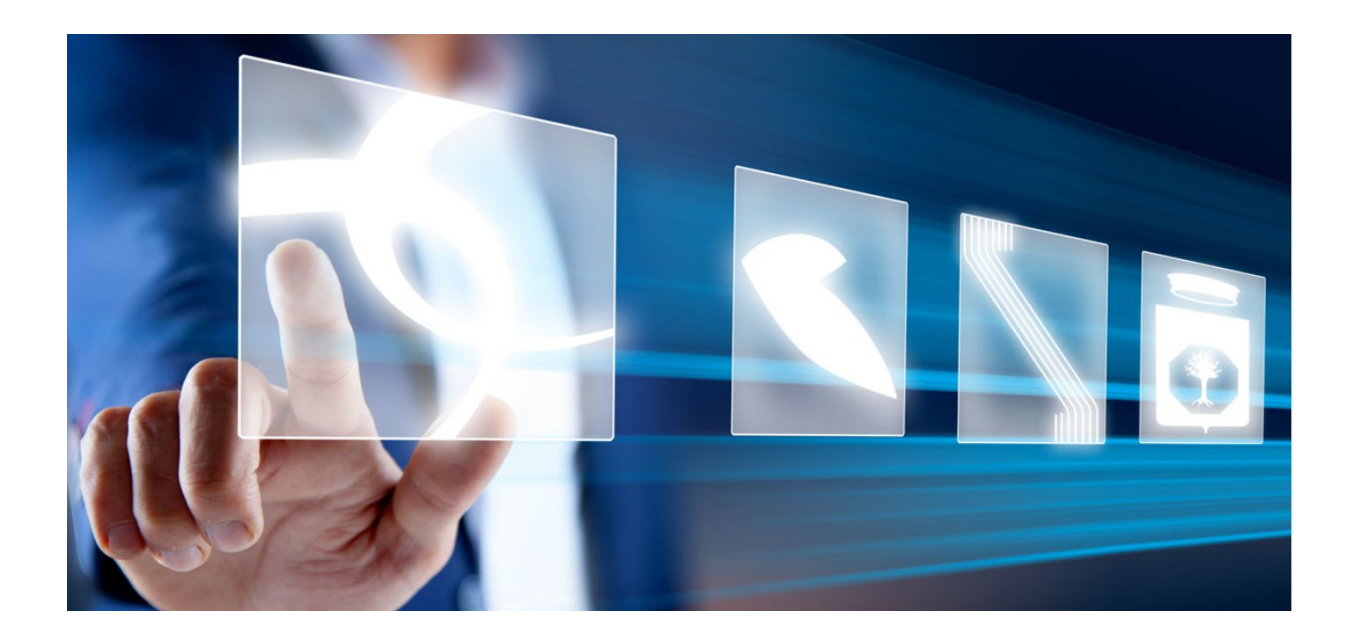

# INDIZIONE DI CONCORSI DI IDEE E DI PROGETTAZIONE

# Manuale per Stazioni Appaltanti

Vers. 1.0 del 13/10/2023

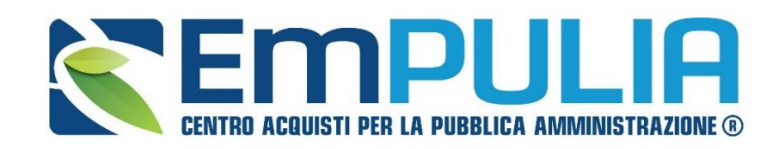

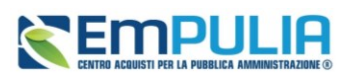

## Sommario

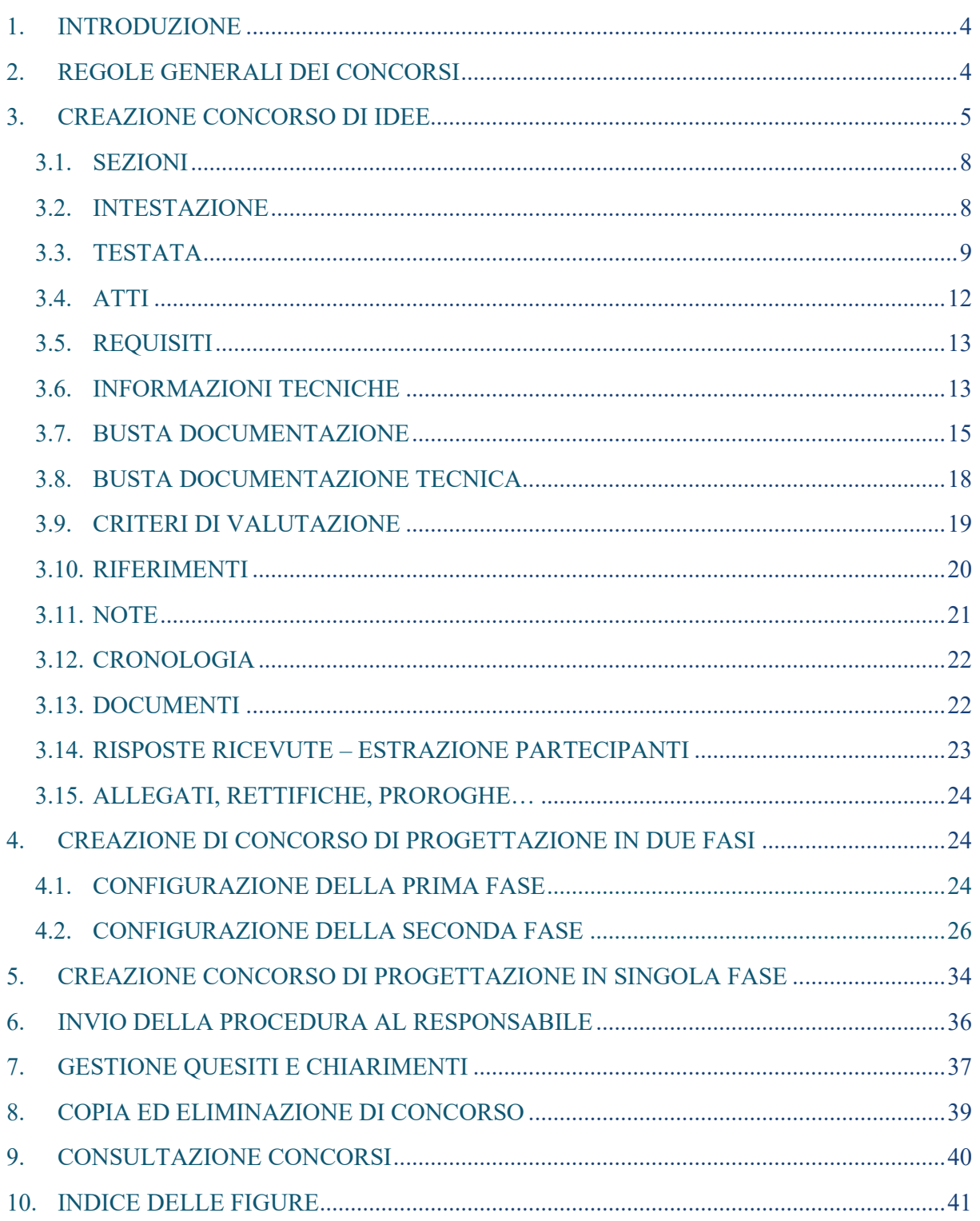

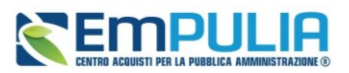

## LEGENDA

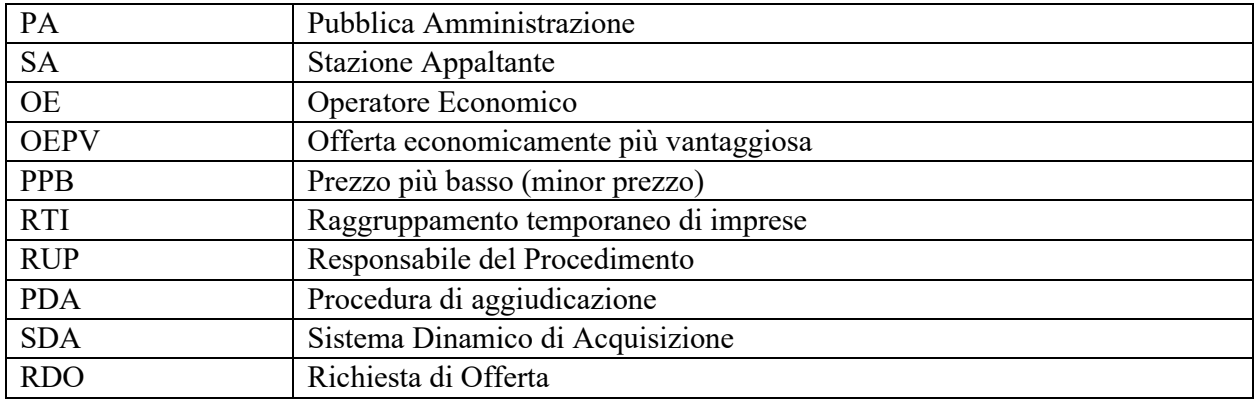

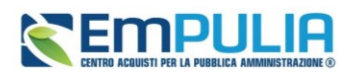

## <span id="page-3-0"></span>1. INTRODUZIONE

Il presente manuale mostra le indicazioni per indire attraverso la piattaforma EmPULIA un concorso di idee o un concorso di progettazione.

Per indire un concorso, è necessario innanzitutto effettuare l'accesso alla propria Area Riservata, inserendo le credenziali nella schermata di login della piattaforma di e-procurement.

È possibile predisporre una nuova procedura se al proprio utente è stato assegnato il profilo specifico per l'indizione di concorsi.

In generale, gli utenti istruttori possono creare un concorso predisponendo tutte le informazioni e la documentazione necessaria, secondo quanto illustrato nei prossimi paragrafi, e inviarlo in approvazione al Responsabile del Procedimento (R.U.P.).

Gli utenti con profilo RUP abilitati alla creazione di concorsi potranno invece sia creare autonomamente che approvare e pubblicare concorsi configurati da utenti istruttori.

## <span id="page-3-1"></span>2. REGOLE GENERALI DEI CONCORSI

Si riportano di seguito alcune regole generali che riguardano sia i concorsi di idee che i concorsi di progettazione, delle quali la SA deve assolutamente tenere conto anche in fase di configurazione delle relative procedure:

- **Lotto singolo:** i concorsi possono essere configurati solo con lotto singolo;
- **Anonimato delle idee e dei progetti:** idee e progetti saranno valutati dalla commissione senza che sia possibile risalire al relativo autore. La piattaforma garantisce l'anonimato delle offerte e delle comunicazioni fino al momento dell'apertura delle buste amministrative. Per tale motivo anche in fase di configurazione la piattaforma prevede un diverso approccio rispetto alle gare;
- **Pubblicità dei bandi:** il bando del concorso sarà visibile in area pubblica a qualunque utente che -previa registrazione sulla piattaforma EmPULIA- può presentare una risposta;
- **Verifica documentazione amministrativa e controllo requisiti di partecipazione ex-post:** dovendo garantire l'anonimato delle offerte, sarà possibile per la commissione accedere alle buste amministrative solo dopo aver completato l'esame delle buste tecniche ed aver definito una graduatoria;
- **Assenza di offerta economica:** i concorsi sono sempre configurati con 100 punti assegnati all'offerta tecnica e senza alcuna offerta economica;
- **Assegnazione di premi o delle fasi successive di progettazione:** è possibile definire se il concorso prevede l'assegnazione di premi, delle successive fasi di progettazione o di entrambi.

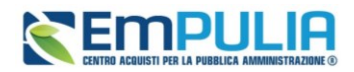

L'eventuale affidamento delle fasi successive sarà gestito con procedura separata, per la quale non si prevede - al momento- alcun collegamento a partire dal concorso.

## <span id="page-4-0"></span>3. CREAZIONE CONCORSO DI IDEE

Per indire un concorso di idee, dopo aver effettuato l'accesso alla propria Area Riservata, cliccare sulla sezione *Concorsi di idee e di progettazione* e successivamente sulla voce *Elenco concorsi*.

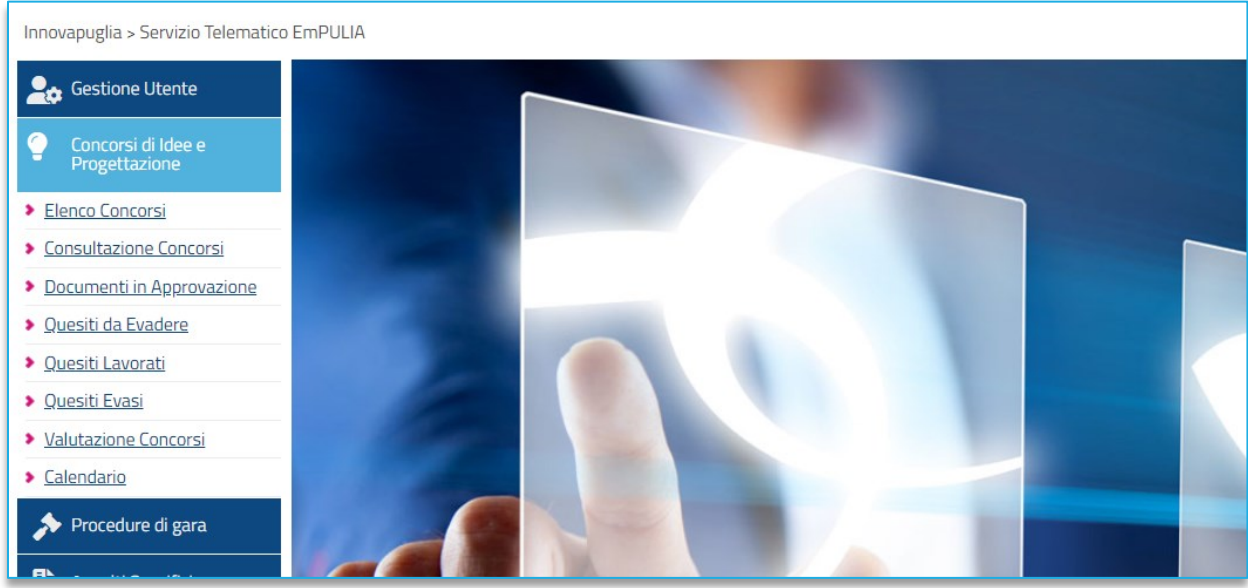

**FIGURA 1 – CONCORSI DI IDEE E PROGETTAZIONE**

Nella parte alta della schermata che verrà visualizzata, è presente un'area di filtro che consente all'utente di effettuare ricerche, in base ad uno o più criteri *(es. Registro di Sistema, Nome, Appalto Verde, Appalto Sociale),* tra le procedure di gara nella tabella sottostante (se presenti).

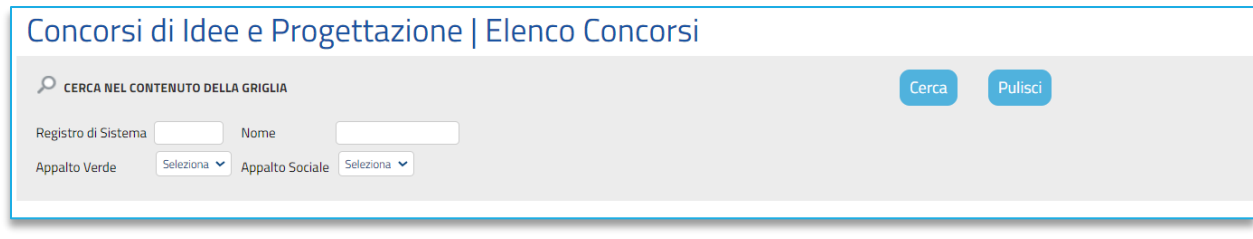

**FIGURE 2 - SEZIONE ELENCO CONCORSI**

<span id="page-4-1"></span>Sotto l'area di ricerca, verrà mostrata una tabella in cui saranno visibili - se presenti – tutti i concorsi a predisposti (salvati) e/o pubblicati dall'utente, ordinati per data di creazione (dalla più recente alla meno recente)**.**

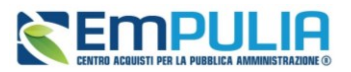

Per ogni concorso è possibile visualizzare il dettaglio (cliccando sulla relativa icona disponibile nella colonna **Apri**) e una serie di informazioni quali *Registro Di Sistema, Nome, Oggetto, Rispondere Entro Il* (scadenza), *Importo Appalto, N. Offerte/Risposte Ricevute, N. Quesiti Ricevuti, Documento Pubblicato* e *Stato.*

In particolare, una procedura di gara può assumere i seguenti stati:

- **In Lavorazione**: la procedura è stata predisposta (salvata) ed è in attesa di essere inviata;
- **In Approvazione**: la procedura è stata inoltrata per l'approvazione all'utente indicato come Responsabile Unico del Procedimento (R.U.P.) e non è più possibile modificarla;
- **Pubblicato**: la procedura è stata approvata dal RUP ed è pertanto visibile agli operatori economici;
- **Presentazione Offerte/Risposte**: la procedura è stata pubblicata ed è possibile la presentazione delle risposte da parte degli operatori economici;
- **Rifiutato**: la procedura è stata rifiutata dal Responsabile Unico del Procedimento (R.U.P.);
- **In Esame**: è stata avviata la procedura di aggiudicazione;
- **In Aggiudicazione**: è stata predisposta la comunicazione di esito;
- **In Rettifica**: la procedura è in corso di rettifica;
- **Rettificato**: la procedura è stata rettificata;
- **Revocato**: la procedura è stata revocata;
- **Chiuso**: la procedura è giunta al termine.

Per indire un nuovo concorso, cliccare sul comando *Nuovo Concorso* presente nella toolbar riportata al di sopra della tabella con l'elenco delle procedure di gara.

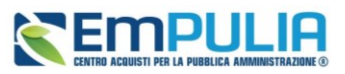

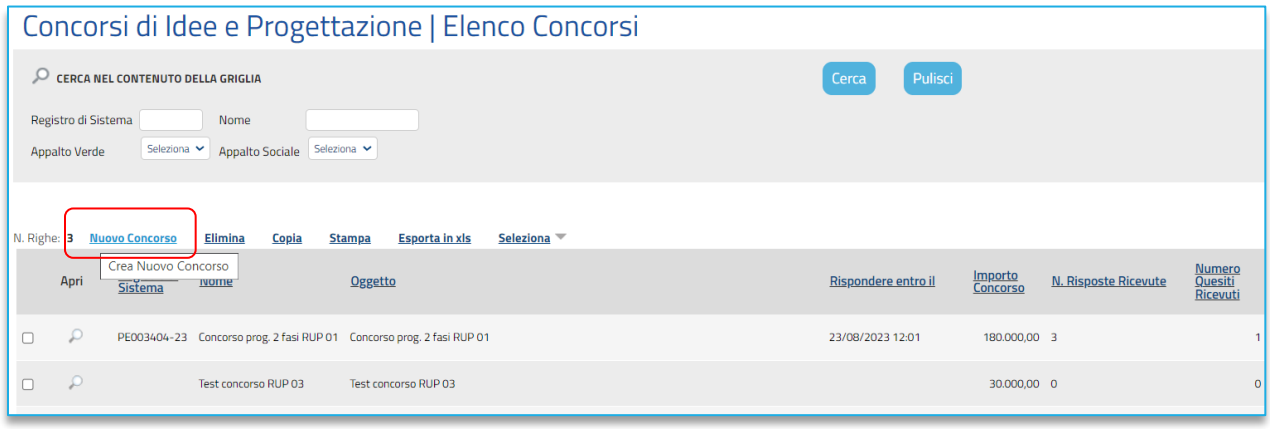

**FIGURA 3 – NUOVO CONCORSO**

<span id="page-6-0"></span>Si apre dunque il **Wizard di creazione concorso**, dove vanno indicate le informazioni principali per avviare la configurazione dello stesso.

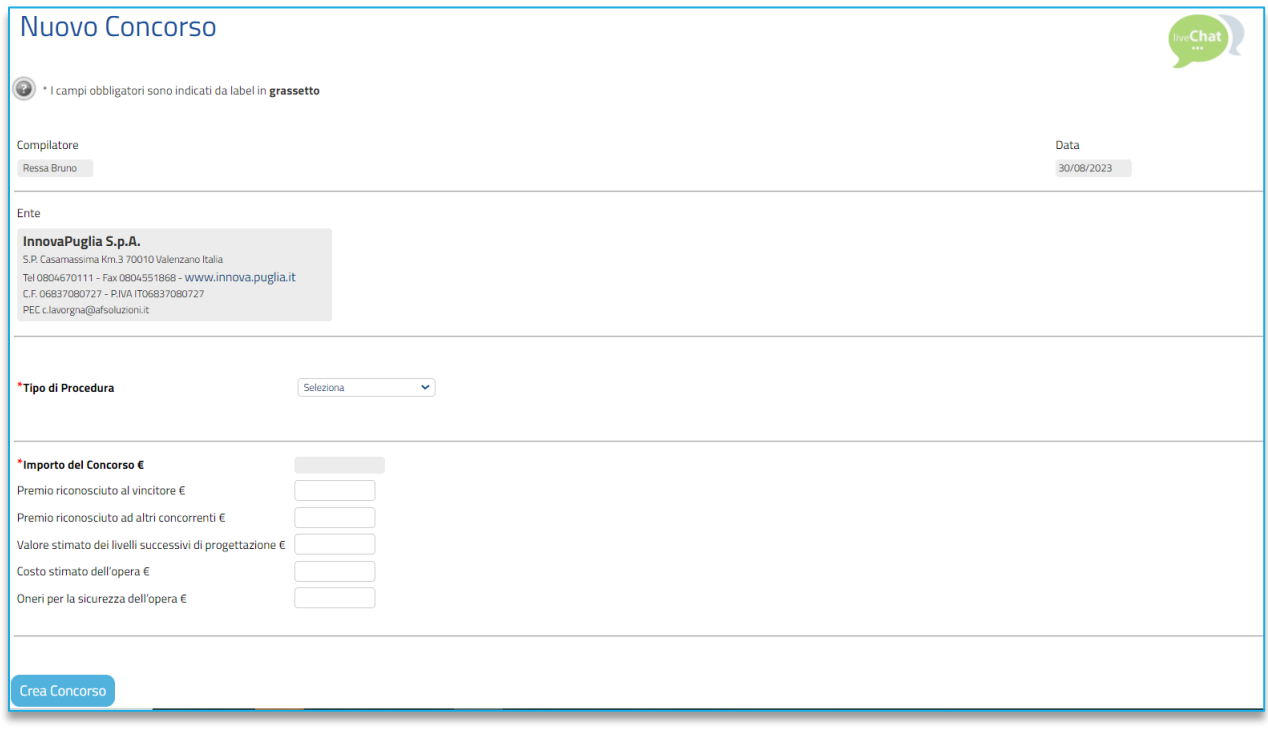

**FIGURA 4 – NUOVO CONCORSO**

Definire dunque:

• **Tipo di Procedura**: indicare se Concorso di Idee o di Progettazione;

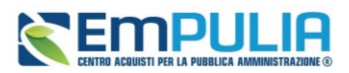

- **Caratteristica**: se selezionato Concorso di Progettazione, definire se il concorso è a singola fase o in due fasi;
- **Premio riconosciuto al vincitore***:* indicare l'eventuale premio in € riconosciuto al vincitore;
- **Premio riconosciuto ad altri concorrenti:** indicare la somma degli eventuali premi riconosciuti ad altri concorrenti che si posizioneranno nei primi posti in graduatoria;
- **Valore stimato dei successivi livelli di progettazione:** se è prevista l'assegnazione al vincitore dei successivi livelli di progettazione, indicare il relativo valore stimato;
- **Costo stimato dell'opera:** indicare se prevedibile- il costo stimato per la realizzazione dell'intera opera per la quale si mette a concorso l'idea/progettazione;
- **Oneri per la sicurezza dell'opera:** indicare -se prevedibili -gli oneri per la sicurezza per la realizzazione dell'intera opera per la quale si mette a concorso l'idea/progettazione;

Il campo **Importo del Concorso €** viene automaticamente alimentato sommando i premi riconosciuti all'eventuale valore stimato dei successivi livelli di progettazione.

Inserite correttamente tutte le informazioni richieste, cliccare sul comando *Crea Concorso*.

### 3.1. SEZIONI

<span id="page-7-0"></span>Avviato il procedimento di creazione di nuovo concorso ed indicate le caratteristiche principali nel *wizard di creazione*, verrà mostrata una schermata composta da una serie di sezioni da compilare, di numero variabile in funzione della tipologia di procedura che si sta predisponendo.

Non è prevista una precisa sequenza di compilazione delle diverse sezioni, è possibile, infatti, compilare i dati anche non rispettando l'ordine riportato nella schermata, ad eccezione di alcuni campi che verranno abilitati solo sulla base di determinate selezioni.

In generale, è però necessario inserire tutte le informazioni obbligatorie richieste, indicate da label in grassetto e dal simbolo \*.

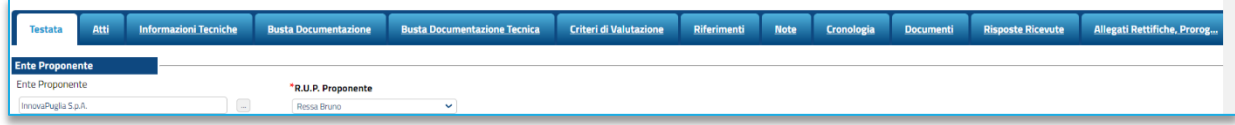

**FIGURA 5 - SEZIONI**

### 3.2. INTESTAZIONE

<span id="page-7-1"></span>L'area di**Intestazione** presenta una serie di informazioni alimentate automaticamente dal sistema (es. il compilatore del documento) e altre da indicare manualmente.

### **Pag.8 Manuale SA | Indizione Concorsi di idee e di progettazione** Vers.1.0

### **Manuale SA | Indizione Concorsi di idee e di progettazione**

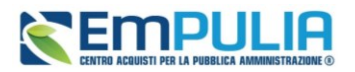

Assegnare, innanzitutto, un nome al concorso, compilando il campo *Titolo Documento*. Tale titolo è una descrizione abbreviata dell'oggetto della procedura, visibile solo dagli utenti della SA. L'oggetto completo, infatti, sarà specificato in seguito.

I campi relativi a Fascicolo di Sistema, Registro di sistema, Data invio, Fase saranno compilati dalla piattaforma all'invio in pubblicazione.

È possibile compilare i dati relativi al *Protocollo (Fascicolo, Protocollo, Data protocollo).*

### 3.3. TESTATA

<span id="page-8-0"></span>Nella sezione **Testata** è richiesto l'inserimento di alcuni dati informativi, per alcuni è richiesta la compilazione obbligatoria indicata da label in grassetto e dal simbolo \*.

La testata si suddivide in diverse sottosezioni.

Nella sezione *Ente Appaltante* indicare il *RUP della gara*: selezionare dunque il RUP tra quelli presenti in elenco oppure confermare il RUP proposto da piattaforma;

Nella sezione **Dati informativi** definire**:**

- **Atto di indizione**
- **Data di indizione**
- **Richiesta CIG da SIMOG** (sì o no);
- **CIG**
- **CUP**
- **Oggetto**

Se il campo *Richiesta CIG su SIMOG* è impostato su *Si*; il relativo campo non è compilabile manualmente, ma si auto compilerà dopo che è stato avviato lo scambio di informazioni con il WS di SIMOG.

Per maggiori informazioni sulla richiesta del CIG tramite piattaforma, si rimanda al *Manuale SA | Integrazione SIMOG.*

È comunque possibile disabilitare l'attribuzione automatica del CIG, impostando *Richiesta CIG su SIMOG* su *no*. In tal caso sarà necessario inserire manualmente l'informazione *CIG / N. di Gara Autorità.*

Inserire *l'Oggetto* completo della procedura nell'apposito campo testo.

Nell'area *Informazioni Aggiuntive* è possibile classificare la procedura di gara come:

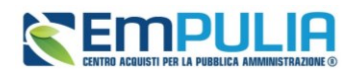

- **Appalto Verde:** se sì indicare la relativa motivazione;
- **Appalto Sociale: se sì indicare la relativa motivazione;**
- **Appalto in emergenza**: se sì indicare la relativa motivazione;
- **Area merceologica;**
- **Identificativo iniziativa**

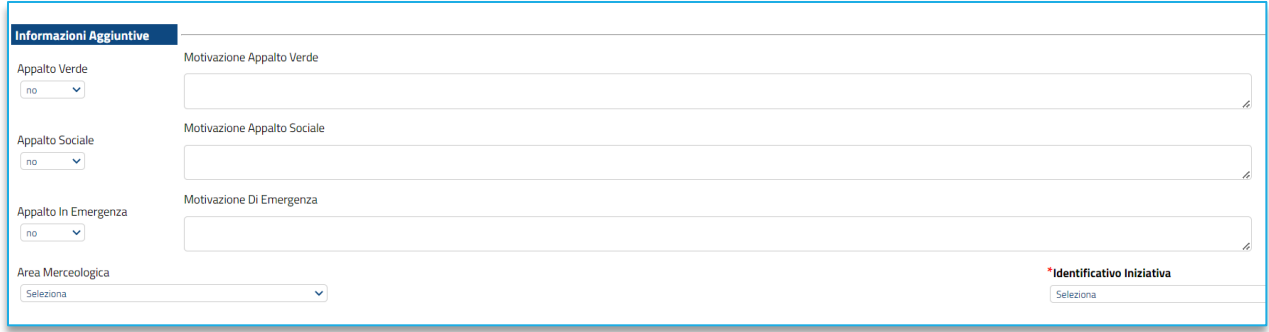

#### **FIGURA 6 – INFORMAZIONI AGGIUNTIVE**

<span id="page-9-0"></span>Nell'area **Informazioni PNRR/PN**C, è presente il campo **Appalto PNRR/PNC** di default non selezionato, che consente di definire una serie di informazioni relative al *Piano Nazionale di Ripresa e Resilienza* e al *Piano Nazionale Complementare*.

Se la gara viene indicata come Appalto PNRR/PNC, si attiverà una specifica sezione ulteriore, da compilare secondo indicazioni della piattaforma.

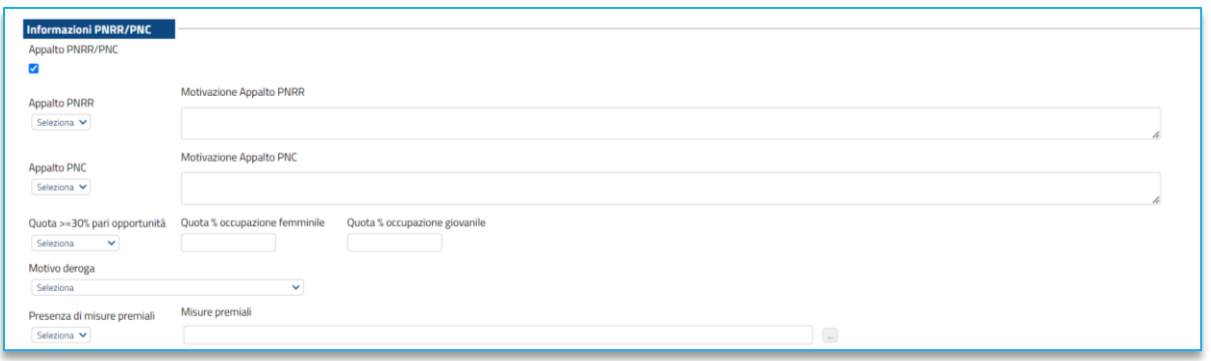

### **FIGURA 7 - PNRR/PNC**

<span id="page-9-1"></span>Nell'area *Importi*, i campi degli importi richiesti verranno alimentati automaticamente con i valori inseriti precedentemente, in fase di compilazione del **wizard di creazione**. Tali valori sono tuttavia ancora editabili in questa fase.

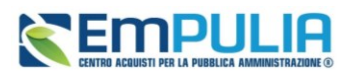

Definire inoltre il campo *Iva,* indicando se inclusa, esclusa, esente

La sezione *Termini* contiene i campi relativi alla calendarizzazione degli eventi relativi al concorso, ed in particolare sono da indicare:

- **Inizio presentazione risposte**: se lasciato in bianco, al concorso gli OE potranno partecipare immediatamente dopo la pubblicazione. Indicare una data futura se si vuole consentire la partecipazione solo a partire da un momento successivo;
- **Termine richiesta quesiti:** termine entro cui gli OE potranno presentare quesiti sulla procedura;
- **Termine risposta quesiti:** termine entro il quale la SA risponderà ai quesiti;
- **Termine presentazione Risposte;** termine entro il quale gli OE devono presentare le risposte in piattaforma.
- **Data prima seduta:** data prevista per l'apertura delle buste ricevute. Prima di tale data non sarà possibile alla commissione aprire le buste.

La piattaforma verifica che le date siano l'una successiva a quella precedente.

Specificare il *Tipo di seduta*, scegliendo tra:

- **Virtuale**: gli OE partecipanti potranno collegarsi in piattaforma e seguire la seduta pubblica virtuale (vedi manuale dedicato);
- **Pubblica:** la seduta pubblica sarà gestita fisicamente presso la SA;
- **No**: non sono previste sedute pubbliche.

Nell'area **Criteri**, i campi già definiti nel wizard di creazione saranno pre-compilati.

Anche la sezione **Parametri** si popola in parte automaticamente sulla base di quanto configurato nel wizard di creazione gara. Alcuni valori sono ancora modificabili in questa fase.

Si dovranno definire poi i seguenti parametri:

- **Prevista assegnazione di Premi**: se è prevista assegnazione di uno o più premi, sarà richiesto di compilare nella sezione Informazioni aggiuntive il dettaglio dei premi previsti. Inoltre se è prevista l'assegnazione di più premi, la piattaforma consentirà al termine della valutazione di indicare più di un fornitore come vincitore di premi.
- **Prevista assegnazione di Fasi successive di Progettazione**: indicare se si prevede la facoltà di assegnare fasi successive di progettazione al vincitore del concorso;

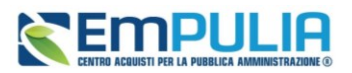

- **Visualizza notifiche:** se impostato su sì, è previsto l'invio di un'e-mail di notifica al R.U.P., al compilatore e ad eventuali riferimenti indicati nel bando relativamente alle offerte pervenute e la loro visualizzazione nella relativa sezione del bando. Anche se attivato, non sarà comunque possibile per la SA identificare i nomi ed i riferimenti dei partecipanti.
- **Seduta virtuale:** definire se attivare o meno le sedute virtuali, che permettono agli OE, che hanno presentato offerta, di collegarsi e vedere lo stato di avanzamento dell'apertura buste, ammissioni/esclusioni, punteggi, graduatoria. Verrà comunque garantito l'anonimato dei partecipanti anche durante le sedute virtuali;
- **Estrazione elenco partecipanti:** se impostato su Sì, il RUP del concorso potrà scaduti i termini di presentazione delle offerte - estrarre l'elenco dei partecipanti al concorso (mandatari, mandanti, ausiliarie). Dall'elenco non sarà possibile risalire in alcun modo all'offerta. L'elenco può essere condiviso con i membri della commissione giudicatrice già prima dell'esame delle idee/progetti, in modo da poter segnalare in anticipo la presenza di eventuali incompatibilità da parte di uno o più componenti e provvedere alla loro sostituzione.

Se l'opzione è disattivata, l'estrazione non sarà avviabile e la verifica su eventuali incompatibilità sarà fatta da ciascun componente della commissione solo dopo l'apertura delle buste amministrative.

## 3.4. ATTI

<span id="page-11-0"></span>Nella sezione **Atti**, viene inserita tutta la documentazione messa a disposizione degli OE relativa al bando pubblicato, oltre eventuali modelli per le dichiarazioni amministrative, relazioni tecniche, istruzioni operative a supporto del partecipante.

È possibile caricare liberamente documentazione di gara attraverso il pulsante *Aggiungi documentazione.*

Nella tabella *Elenco documenti* sarà aggiunta una riga per ogni documento da caricare. Cliccare sul pulsante con i tre puntini per selezionare il documento da caricare.

Dalla finestra di upload cliccare su *Selezione file* oppure trascinare il file da caricare nell'apposita area.

È anche possibile utilizzare il comando *Inserisci Atti*, che consente il caricamento di tipologie di documenti categorizzati e preconfigurati (ad esempio Patto di integrità, istruzioni, documentazione Privacy ecc.). In questo caso nella finestra di caricamento apparirà l'elenco dei documenti categorizzati solitamente richiesti per il tipo di procedura che si sta configurando. Cliccare sul carrello per caricare il corrispondente documento.

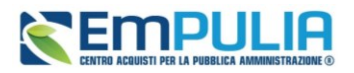

Nella tabella Elenco documenti, le frecce su e giù consentono di spostare l'ordine delle righe rispettivamente sulla riga inferiore/superiore, così come il comando **Drag and Drop** che consente lo spostamento di una riga attraverso la funzione del trascinamento. Per procedere, selezionare la riga posizionando il cursore sull'icona e trascinarla in prossimità della riga di interesse.

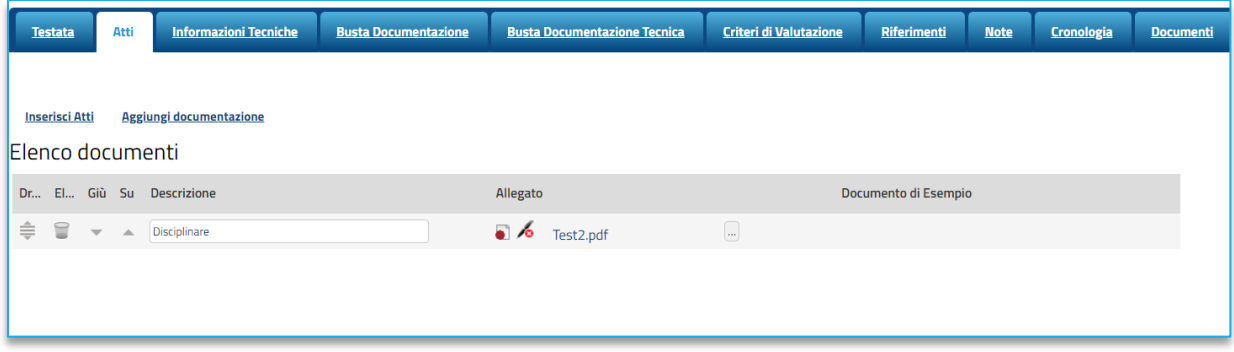

#### **FIGURA 8 - ATTI**

### 3.5. REQUISITI

<span id="page-12-2"></span><span id="page-12-0"></span>La sezione **Requisiti** è presente solo nel caso in cui si sia attivata l'integrazione con SIMOG per la richiesta del CIG.

Si rimanda alla relativa guida per maggiori informazioni sulle modalità di compilazione della sezione.

### 3.6. INFORMAZIONI TECNICHE

<span id="page-12-1"></span>Nella sezione **Informazioni Tecniche** sono indicate tutte le specifiche sull'eventuale suddivisione degli importi e le informazioni relative alle eventuali pubblicazioni della procedura.

Nella sezione *Definizione Premi*, qualora si sia previsto in Testata la presenza di premi, si dovrà specificare la suddivisione dei premi tra i primi classificati, cliccando su *Aggiungi premio* per ogni premio riconosciuto. Definire quindi *Descrizione* ed *Importo*.

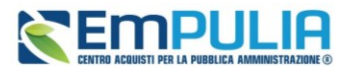

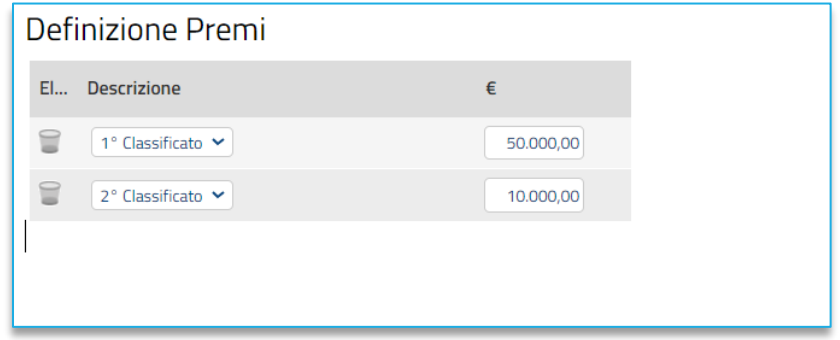

#### **FIGURA 9 - DEFINIZIONE PREMI**

<span id="page-13-0"></span>La somma dei premi indicati in questa sezione deve corrispondere a quanto previsto in Testata, altrimenti il sistema segnalerà errore bloccante.

Se è attiva l'attribuzione automatica del CIG (per maggiori dettagli, consultare il manuale dedicato), nella sezione dovrà essere obbligatoriamente indicato il **Luogo ISTAT** e il **Codice identificativo corrispondente al sistema di codifica CPV**.

Per indicare il **Luogo ISTAT**, cliccare sul comando dedicato (ossia il simbolo del mondo con la lente di ricerca) e selezionare la località geografica tra le cartelle.

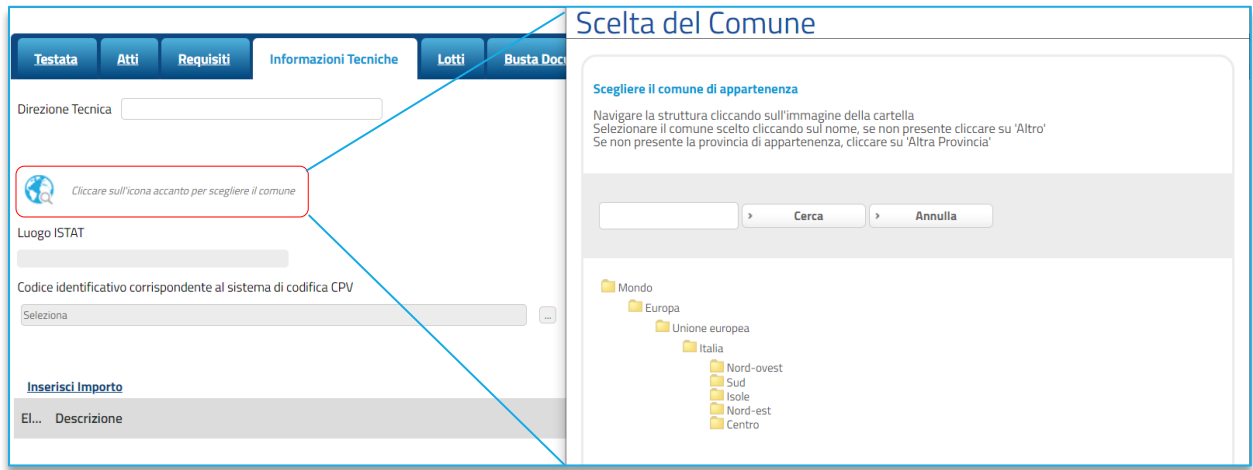

#### <span id="page-13-1"></span>**FIGURA 10 – LUOGO ISTAT**

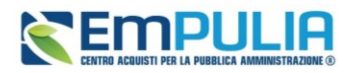

Nella schermata che verrà mostrata sarà possibile effettuare la selezione del **CPV**.

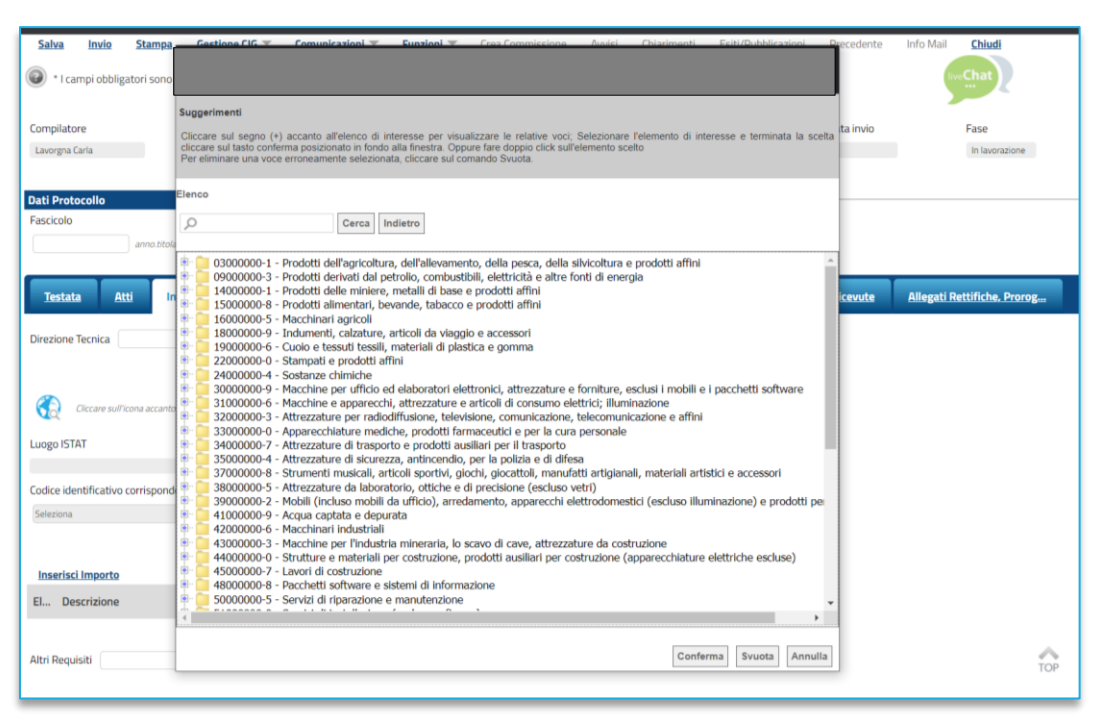

#### **FIGURA 11 - CPV**

## <span id="page-14-1"></span>3.7. BUSTA DOCUMENTAZIONE

<span id="page-14-0"></span>Nella sezione **Busta Documentazione** viene inserita tutta la documentazione amministrativa richiesta all'operatore economico.

In particolare, in tale sezione è possibile:

- prevedere e specializzare il documento DGUE, l'autodichiarazione standardizzata a livello europeo, relativa al possesso dei requisiti di carattere generale e speciale, richiesta agli operatori economici che partecipano alla procedura di gara;
- predisporre tutta la documentazione amministrativa da richiedere ai partecipanti.

Per consentire la compilazione del DGUE (Documento di Gara Unico Europeo) agli Operatori Economici direttamente a sistema (invece che come documento da allegare separatamente), in fase di indizione della procedura accedi alla sezione Busta Documentazione, cliccare sul comando *DGUE Strutturato* e selezionare *si*.

È possibile poi predisporre la documentazione amministrativa attraverso due modalità:

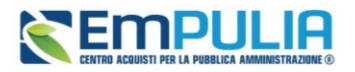

• cliccare sul comando *Inserisci Documento* e, nella schermata che verrà mostrata, selezionare la tipologia di documentazione richiesta tra quelle proposte cliccando sull'icona del carrello:

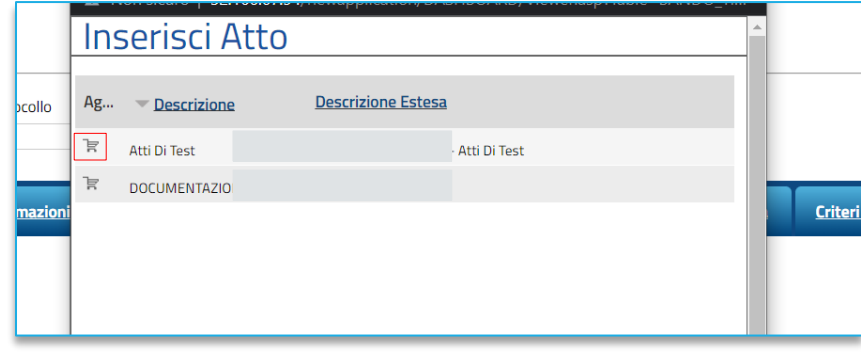

**FIGURA 12 – INSERIMENTO DOCUMENTO**

• cliccare sul comando *Aggiungi* e inserire liberamente la documentazione richiesta. In questo caso compilare la **Descrizione** di ciascun documento richiesto nella riga che verrà aggiunta alla tabella **Elenco documenti**.

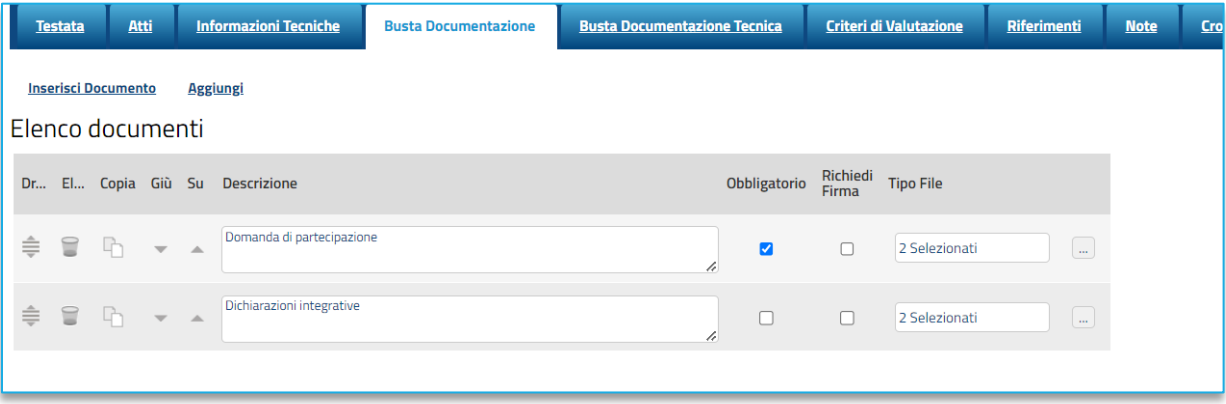

### **FIGURE 13 – BUSTA DOCUMENTAZIONE**

<span id="page-15-0"></span>I comandi presenti nelle prime colonne della tabella *Elenco documenti* consentono di:

- Spostare trascinando sopra o sotto la righa (Drag'n Drop);
- Eliminare la riga;
- Copiare la riga;
- Spostare su o giù la riga usando le frecce.

La documentazione amministrativa può essere etichettata come *obbligatoria* o *facoltativa*.

### **Pag.16 Manuale SA | Indizione Concorsi di idee e di progettazione** Vers.1.0

### **Manuale SA | Indizione Concorsi di idee e di progettazione**

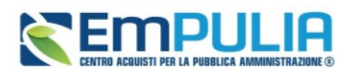

Per ogni file che l'operatore economico dovrà allegare, potrà essere richiesta la firma digitale del documento. Di default la documentazione viene impostata come facoltativa.

Per richiedere la firma digitale della documentazione richiesta, spuntare la casella in corrispondenza del documento di interesse nella colonna Richiedi Firma.

Per specificare la **tipologia di estensione ammessa** per ogni documentazione predisposta, cliccare sul relativo comando nella colonna *Tipo File*.

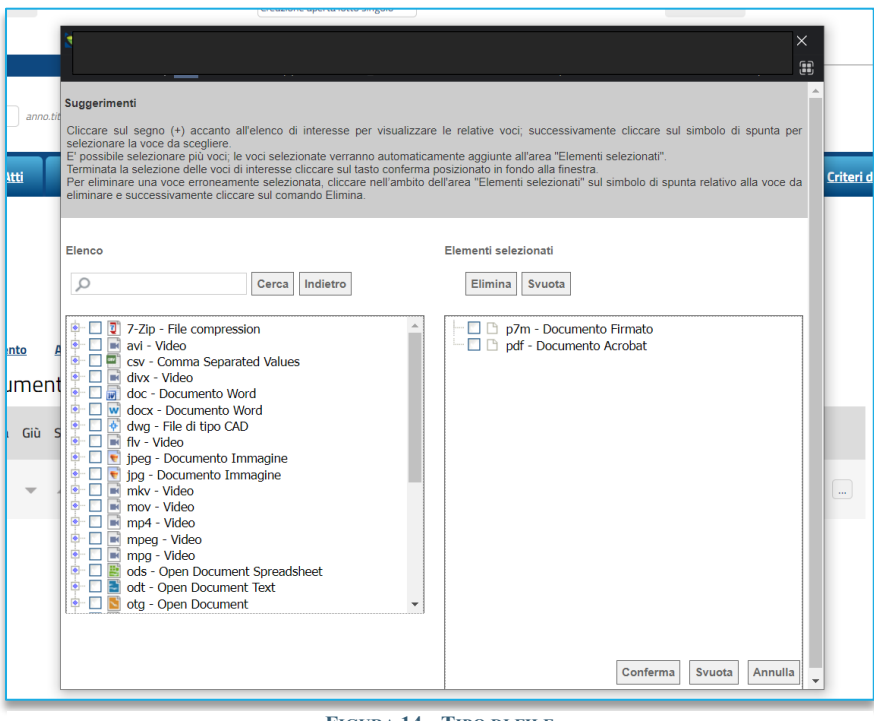

**FIGURA 14 – TIPO DI FILE**

Per modificare i tipi di file ammessi è possibile procedere mediante due modalità:

- digitare la parola chiave nell'apposito campo per effettuare la ricerca dell'estensione di interesse, cliccare sul comando *Cerca* e selezionare una o più estensioni tra quelle presenti dall'elenco generato dalla ricerca.
- ricercare l'estensione di interesse tra quelle presenti nell'elenco proposto e selezionarla cliccando sulla relativa check box. Cliccare infine sul comando *Conferma*.

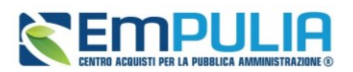

### 3.8. BUSTA DOCUMENTAZIONE TECNICA

<span id="page-17-0"></span>Rispetto alle gare telematiche, i concorsi di idee e di progettazione hanno una configurazione della busta tecnica semplificata, non essendo prevista la scelta di un modello di acquisto con relativa tabella Elenco Prodotti.

Nella sezione *Busta Documentazione Tecnica* la SA andrà dunque ad inserire tutte le richieste documentali che comporranno l'offerta tecnica dei partecipanti.

Sono dunque ammesse solo richieste di tipo documentale, da aggiungere attraverso il comando *Aggiungi*.

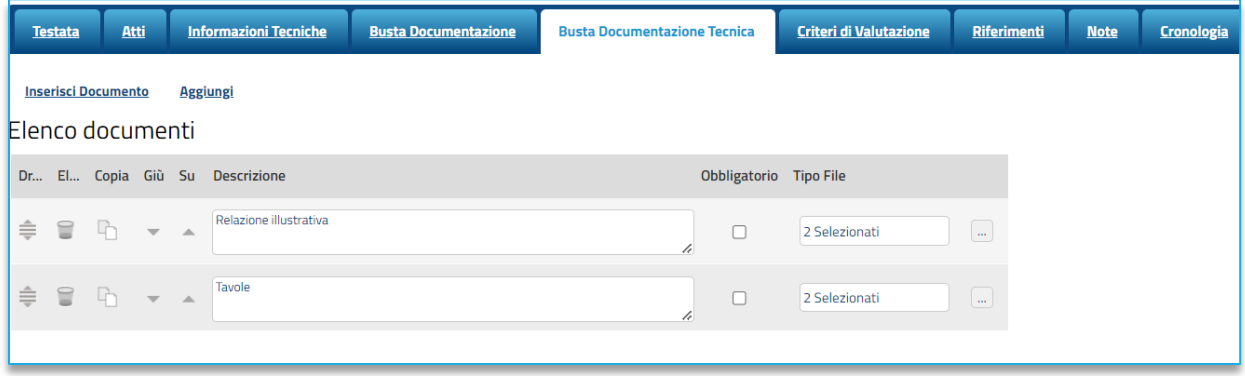

**FIGURA 15 - BUSTA DOCUMENTAZIONE TECNICA**

<span id="page-17-1"></span>Utilizzare in alternativa *Inserisci Documento* per aggiungere richieste standardizzate preventivamente definite a sistema.

I comandi presenti nelle prime colonne della tabella *Elenco documenti* consentono di:

- Spostare trascinando sopra o sotto la righa (Drag'n Drop);
- Eliminare la riga;
- Copiare la riga;
- Spostare su o giù la riga usando le frecce.

La documentazione può essere etichettata come *obbligatoria* o *facoltativa*.

Per specificare la **tipologia di estensione ammessa** per ogni documentazione predisposta, cliccare sul relativo comando nella colonna *Tipo File*.

All'interno della busta tecnica, dovendo essere garantito l'anonimato degli autori, **non** è prevista la possibilità di richiedere la firma digitale per nessun documento.

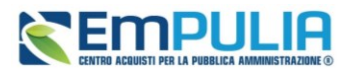

La stessa offerta tecnica, una volta completata da parte dell'OE, non andrà firmata digitalmente, a differenza di quanto avviene per le altre gare telematiche.

### 3.9. CRITERI DI VALUTAZIONE

<span id="page-18-0"></span>I concorsi sono tutti configurati con suddivisione del punteggio in questi termini:

- Offerta tecnica: 100 punti
- Offerta economica: 0 punti

Inoltre non è previsto l'inserimento di criteri di valutazione oggettivi o di calcoli automatici dei punteggi tecnici.

La sezione dei criteri di valutazione si presenta dunque semplificata rispetto ad una gara.

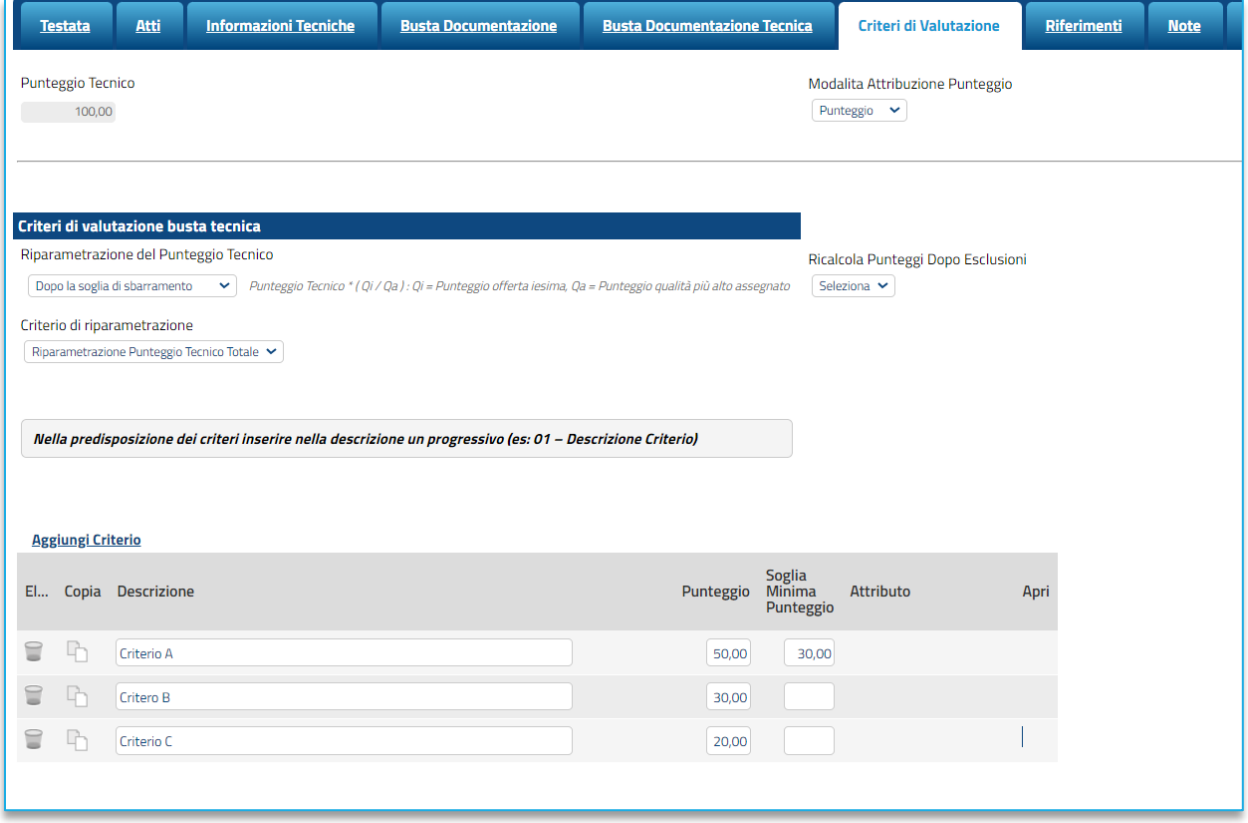

#### **FIGURA 16 – CRITERI DI VALUTAZIONE**

<span id="page-18-1"></span>Viene richiesto di indicare:

- **Modalità di attribuzione punteggio**: consente di scegliere tra:
	- o **Punteggio**: il punteggio sarà espresso in punti (0-100) per ciascun criterio;

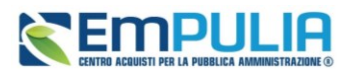

- o **Coefficiente**: il punteggio sarà espresso tramite coefficiente (0-1) che verrà moltiplicato per il peso di ciascun criterio.
- **Soglia minima punteggio tecnico**: è possibile definire la soglia minima, al di sotto della quale un'offerta tecnica verrà automaticamente esclusa

Nella sotto-sezione **Criteri di valutazione busta tecnica** viene richiesto di selezionare, con riferimento alla **Riparametrazione Punteggio Tecnico**:

- **No:** non viene applicata alcuna riparametrazione al punteggio tecnico;
- **Dopo la soglia di sbarramento**: viene applicata la riparametrazione al punteggio tecnico dopo la soglia di sbarramento;
- **Prima della soglia di sbarramento**: viene applicata la riparametrazione al punteggio tecnico prima della soglia di sbarramento.

Nel caso in cui venga impostata la riparametrazione, sarà abilitato il campo **Criterio di riparametrazione** che consente di selezionare la tipologia di Riparametrazione, da applicare al fine di non alterare i pesi attribuiti ai singoli criteri. Cliccare sul comando  $\Box$  e selezionare il criterio scegliendo tra:

- **Riparametrazione Punteggio Tecnico Totale***:* il sistema applica la riparametrazione solo sul punteggio tecnico complessivo);
- **Riparametrazione Criteri***:* il sistema applica la riparametrazione solo con riferimento a ciascun criterio, e non al totale;
- **Riparametrazione Criteri e Totale***:* il sistema applica la riparametrazione sia su ciascun criterio tecnico, che nuovamente sul punteggio tecnico totale.

Per il calcolo del Punteggio Tecnico, è necessario definire i singoli **Criteri di valutazione** (solo di tipo soggettivo) ed associare, a ciascuno di essi, il punteggio massimo, all'interno della tabella predisposta nell'area Criteri di valutazione busta tecnica, inserendo le informazioni richieste.

Per aggiungere un nuovo criterio tecnico, cliccare sul comando *Aggiungi Criterio*.

Inserire pertanto negli appositi campi la **Descrizione** ed il **Punteggio**. Eventualmente è possibile indicare anche la **Soglia Minima Punteggio** la quale definisce, per il determinato criterio, il Punteggio Tecnico minimo per l'ammissione dell'offerta.

## 3.10. RIFERIMENTI

<span id="page-19-0"></span>Nella sezione **Riferimenti** vengono indicati gli utenti a cui è affidata la gestione dei chiarimenti inviati dagli operatori economici nonché quelli ai quali è consentita la visualizzazione della procedura anche

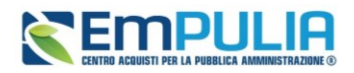

quando quest'ultima è In lavorazione (dalla specifica sezione **Consultazioni Gare**/**Appalti Specifici**). In particolare, per l'utente con profilo *Referente Tecnico* – utente che può appartenere anche ad un Ente diverso da quello che sta predisponendo la procedura di gara -, oltre alla consultazione della procedura, è consentita anche la modifica del modello di gara.

Nella tabella **Elenco Utenti**, in cui dovrà essere indicato per ogni utente il ruolo assegnato, è già predisposta una riga in cui il **Ruolo** è impostato di default su Quesiti; in tal caso sarà sufficiente procedere con l'indicazione del nominativo dell'utente.

Selezionare il nominativo dell'utente tra quelli proposti e indicare il ruolo che si intende attribuirgli, cliccando sul rispettivo comando.

In particolare:

- **Quesiti:** consente la gestione dei chiarimenti inviati dagli operatori economici;
- **Bando/Inviti:** consente la visualizzazione della procedura anche quando quest'ultima è In lavorazione, nella specifica sezione **Consultazioni Gare/Appalti Specifici**.
- **Referente tecnico:** consente ad utenti esterni all'Ente (ma comunque profilati come *Referenti tecnici*) la visualizzazione della procedura anche quando quest'ultima è In lavorazione, nella specifica sezione **Consultazioni Gare/Appalti Specifici**.

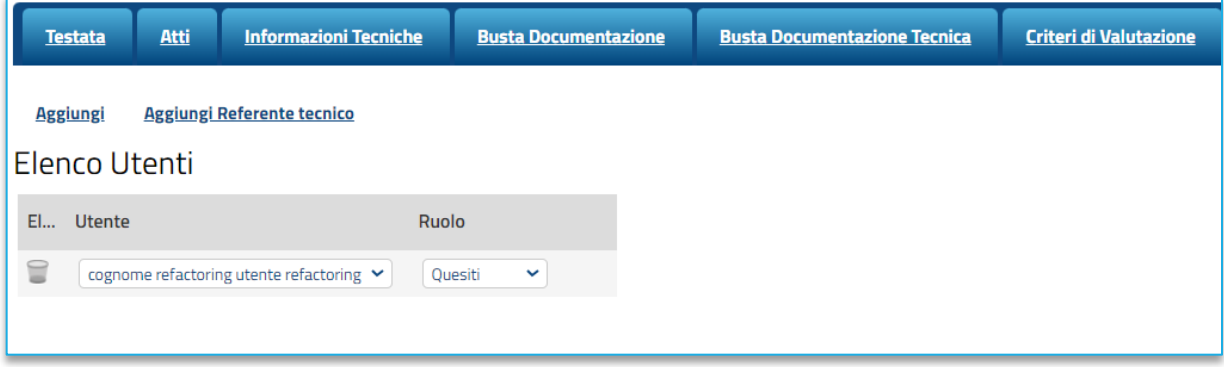

#### **FIGURA 17 - RIFERIMENTI**

### 3.11. NOTE

<span id="page-20-0"></span>Nella sezione *Note* è possibile inserire eventuali note descrittive sulla procedura digitando il testo nell'apposito campo **Note**.

Le note saranno visibili agli OE che accedono al dettaglio della procedura.

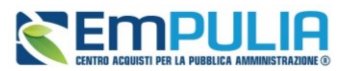

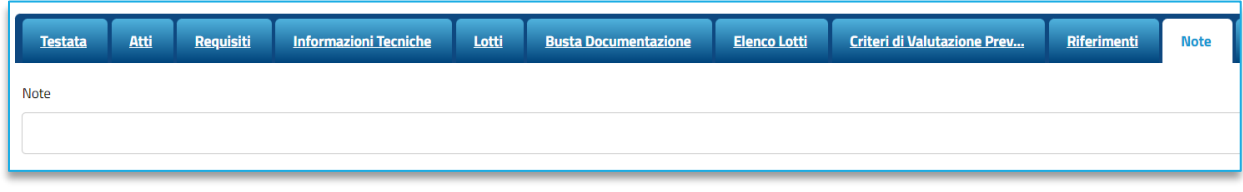

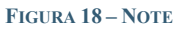

### 3.12. CRONOLOGIA

<span id="page-21-2"></span><span id="page-21-0"></span>Nella sezione **Cronologia** è possibile verificare lo storico delle operazioni eseguite in ordine cronologico relativamente a una determinata procedura di gara dai vari utenti che vi hanno lavorato, nonché inserire eventuali note e relativi allegati. Nello specifico, in tale sezione, vengono riportate le operazioni relative al ciclo di approvazione e a tutte le operazioni effettuate.

Per inserire eventuali indicazioni o informazioni, digitare il testo nell'apposito campo *Note approvatore.*

Per inserire un eventuale **Allegato**, cliccare sull'apposito comando.

Nel caso in cui vengano inserite eventuali **Note Approvatore** e/o **Allegati**, all'atto del salvataggio/invio della procedura di gara, nella sezione **Cronologia** la tabella Operazioni Effettuate verrà alimentata automaticamente.

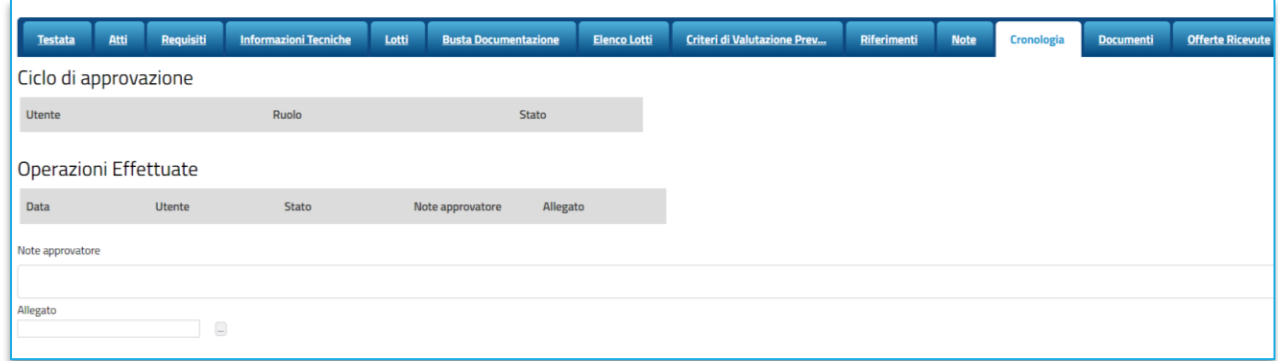

### **FIGURA 19 – CRONOLOGIA**

## 3.13. DOCUMENTI

<span id="page-21-3"></span><span id="page-21-1"></span>Nella sezione **Documenti** è possibile visualizzare tutti i documenti creati durante lo svolgimento della procedura di gara, compresi eventuali documenti di Modifica, Rettifica, Revoca, ecc. (anche solo in fase di lavorazione). Durante la fase di indizione della procedura, e dunque di predisposizione delle varie sezioni di cui essa si compone, la sezione Documenti risulterà inizialmente vuota.

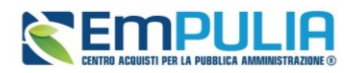

Pubblicato il Bando relativo alla procedura di gara, la sezione verrà alimentata automaticamente con tutti i documenti eventualmente creati successivamente. Per visualizzare il dettaglio di un documento salvato o inviato, cliccare sul relativo comando.

Per garantire l'anonimato dei partecipanti alcuni documenti (es. Comunicazioni) avranno dati oscurati o potrebbero non essere accessibili.

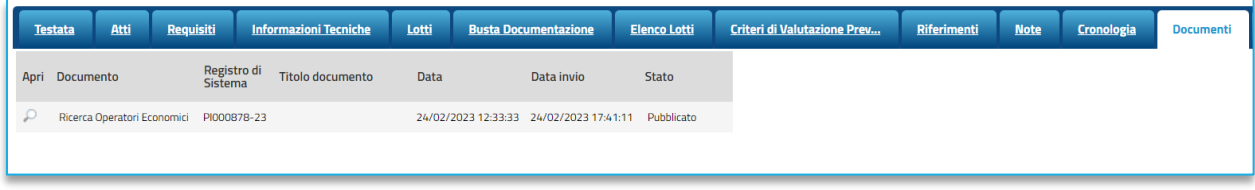

**FIGURE 20 – SEZIONE DOCUMENTI**

### <span id="page-22-1"></span>3.14. RISPOSTE RICEVUTE – ESTRAZIONE PARTECIPANTI

<span id="page-22-0"></span>La sezione consente di visualizzare – qualora in Testata si sia selezionato *Visualizza Notifiche* = Sì – alcune informazioni relative alle offerte ricevute.

Durante la fase di indizione della procedura di gara, e dunque di predisposizione delle varie sezioni di cui essa si compone, la sezione **Risposte Ricevute** risulterà vuota.

A partire dal termine **Inizio Presentazione Offerte**, se indicato, o dalla pubblicazione della gara, gli Operatori Economici potranno presentare le proprie offerte e conseguentemente nella sezione verrà mostrata una tabella contenente alcune informazioni. Saranno oscurate tutte le informazioni che possono direttamente o indirettamente ricondurre all'OE, al fine di garantire l'anonimato.

La tabella non sarà invece disponibile (se non scaduti i termini di presentazione offerte) se in Testata si è indicato *Visualizza Notifiche = No.*

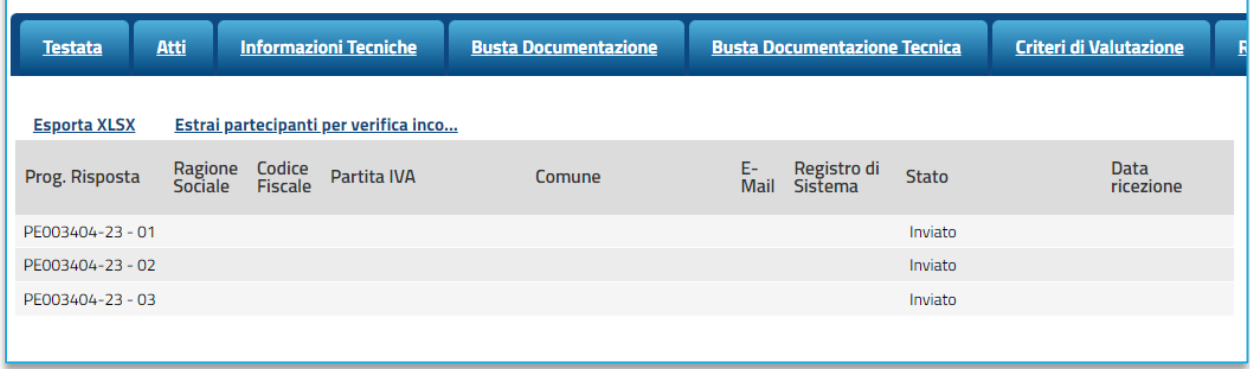

**FIGURA 21 - RIPOSTE RICEVUTE**

### **Pag.23 Manuale SA | Indizione Concorsi di idee e di progettazione** Vers.1.0

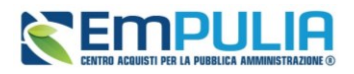

Una volta che l'anonimato è stato sciolto (quindi dopo che sono state aperte le buste amministrative e la piattaforma ha mostrato la corrispondenza tra idea/progetto ed autore), la tabella sarà interamente consultabile.

Dalla sezione, alla scadenza dei termini di presentazione delle offerte, è inoltre possibile per il RUP e per il P.I. -se attivata la funzionalità in Testata –estrarre l'elenco dei partecipanti attraverso il comando *Estrai partecipanti per verifica incompatibilità*. La piattaforma produrrà un file xlsx che contiene l'elenco degli OE presenti tra gli offerenti in qualità di capogruppo, mandanti o ausiliaria, con relativa indicazione del ruolo.

L'estrazione non riporta l'ordine di ricezione delle offerte né alcun riferimento all'idea/progetto presentato; pertanto, può essere inoltrato ai membri di commissione per una preventiva verifica su eventuali incompatibilità.

## 3.15. ALLEGATI, RETTIFICHE, PROROGHE…

<span id="page-23-0"></span>Nella sezione **Allegati Rettifiche, Proroghe…** è possibile visualizzare tutti gli allegati di eventuali Rettifiche, Proroghe e Revoche effettuate a sistema in relazione alla procedura pubblicata. Durante la fase di indizione del concorso, e dunque in fase di predisposizione delle varie sezioni di cui essa si compone, la sezione Allegati Rettifiche, Proroghe... risulterà inizialmente vuota.

Pubblicato il bando relativo alla procedura, la sezione verrà alimentata automaticamente con tutti gli allegati di eventuali Rettifiche, Proroghe e Revoche effettuate.

## <span id="page-23-1"></span>4. CREAZIONE DI CONCORSO DI PROGETTAZIONE IN DUE FASI

## 4.1. CONFIGURAZIONE DELLA PRIMA FASE

<span id="page-23-2"></span>La configurazione della prima fase di un concorso di progettazione viene gestito in piattaforma come la configurazione del concorso di idee, al netto di alcune specificità che vengono riportate di seguito.

### **Per tutto quanto non riportato in questo capitolo, si rimanda dunque al precedente capitolo Creazione Concorso di Idee**.

Per indire un concorso di progettazione in due fasi, dopo aver effettuato l'accesso alla propria Area Riservata, cliccare sulla sezione *Concorsi di idee e di progettazione* e successivamente sulla voce *Elenco concorsi*.

Utilizzare il comando *Nuovo Concorso* e nel wizard di creazione definire:

- Tipo di procedura: Concorso di progettazione;
- Caratteristica: Concorso in due fasi

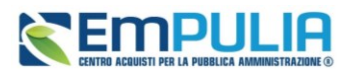

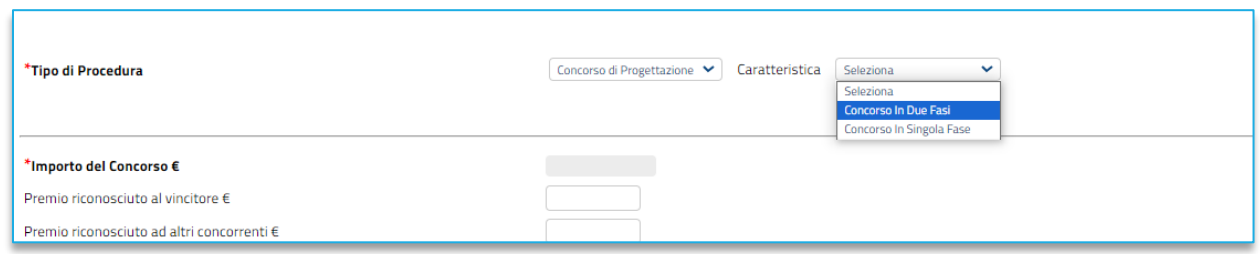

**FIGURE 22 - CREAZIONE CONCORSO IN DUE FASI**

<span id="page-24-0"></span>Completare il wizard secondo le indicazioni già fornite al capitolo [3.](#page-4-0)

Dopo aver indicato tutti i parametri necessari per il completamento del wizard di creazione, si accederà alla pagina di configurazione del concorso.

### **TESTATA**

Si precisa innanzitutto che alcuni parametri presenti in **Testata**, pur riferendosi alla seconda fase, andranno configurati in fase di creazione della prima fase, e saranno importati automaticamente nella seconda fase (ad es. premi riconosciuti, importi ecc.).

I campi da compilare sono gli stessi previsti per il concorso di idee, con l'aggiunta della *Data Prevista Avvio Seconda Fase* nella sotto-sezione Termini*.* Il campo è comunque a compilazione facoltativa.

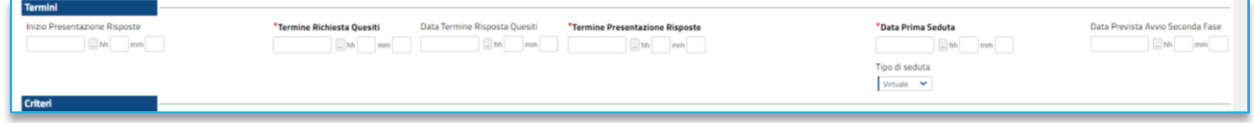

**FIGURA 23 - DATA PREVISTA AVVIO SECONDA FASE**

### <span id="page-24-1"></span>CRITERI DI VALUTAZIONE

La sezione *Criteri di Valutazione* è stata ulteriormente semplificata rispetto ai concorsi di idee per quanto riguarda la prima fase del concorso di progettazione in due fasi.

Infatti, fermo restando quanto descritto con riferimento ai concorsi di idee, la piattaforma consente l'inserimento di un unico criterio di valutazione tecnico, di tipo soggettivo, denominato *Criterio di valutazione per ammissione alla seconda fase.* Tale criterio ha un peso fissato a 100 punti non modificabile.

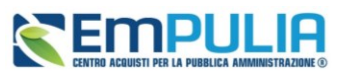

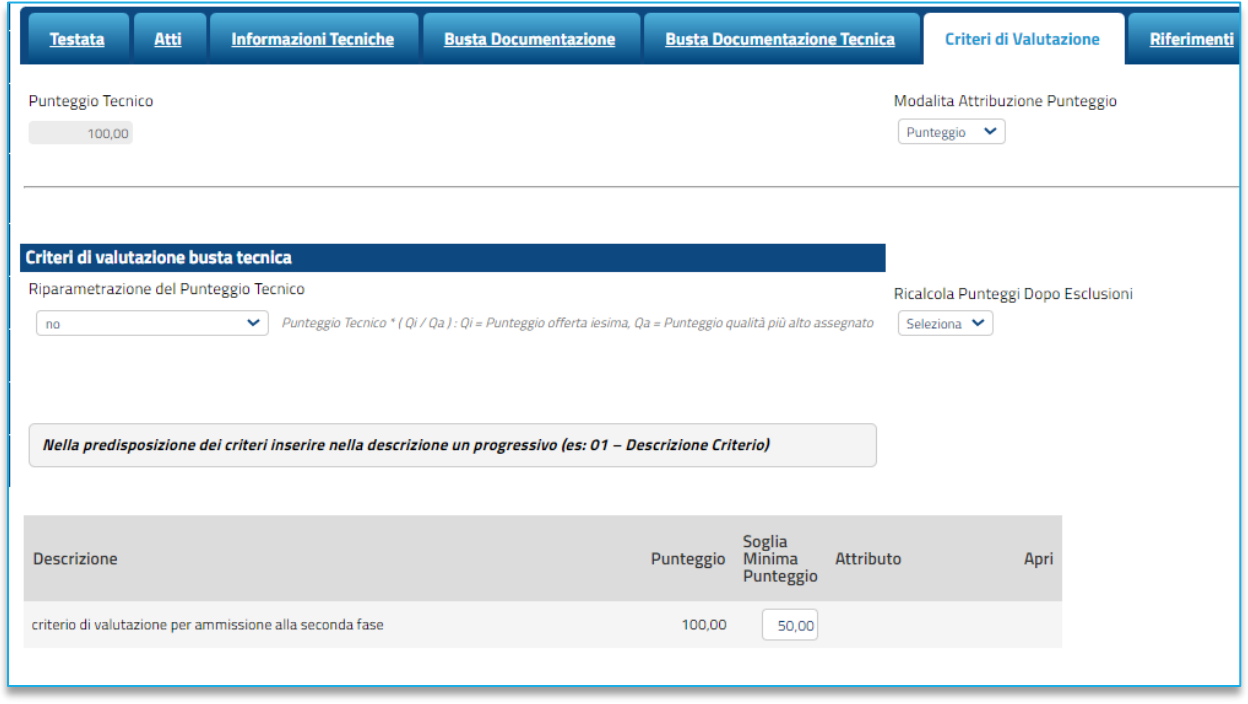

#### **FIGURA 24 - CRITERI VALUTAZIONE SEMPLIFICATI**

<span id="page-25-1"></span>La definizione dettagliata dei singoli criteri tecnici di valutazione, infatti, verrà fatta durante la configurazione della seconda fase. In questa prima fase alla commissione verrà richiesto solo di assegnare un punteggio tecnico da 0 a 100 punti per definire quali idee sono risultate meritevoli di essere portate alla seconda fase (progettazione vera e propria), oppure allo scopo di individuare idee da scartare per mancato raggiungimento della soglia di sbarramento configurata.

### 4.2. CONFIGURAZIONE DELLA SECONDA FASE

<span id="page-25-0"></span>La configurazione della seconda fase di un concorso di progettazione in due fasi può avvenire solo ed esclusivamente a partire dalla Procedura di Aggiudicazione (PdA) della prima fase.

Sarà dunque condizione indispensabile per la creazione della seconda fase, l'aver completato l'apertura delle buste tecniche e la relativa assegnazione di punteggi alle idee ricevute.

L'utente nominato come Presidente di Seggio dovrà accedere nel gruppo funzionale *Concorsi di idee e progettazione,* sulla voce *Valutazione Concorsi*.

Cliccando sulla lente in corrispondenza del concorso di interesse, accederà alla PdA della prima fase di concorso.

Il Presidente dovrà dunque entrare nella sezione *Valutazione Tecnica*, dove troverà disponibile il comando *Crea Inviti.*

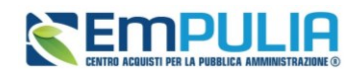

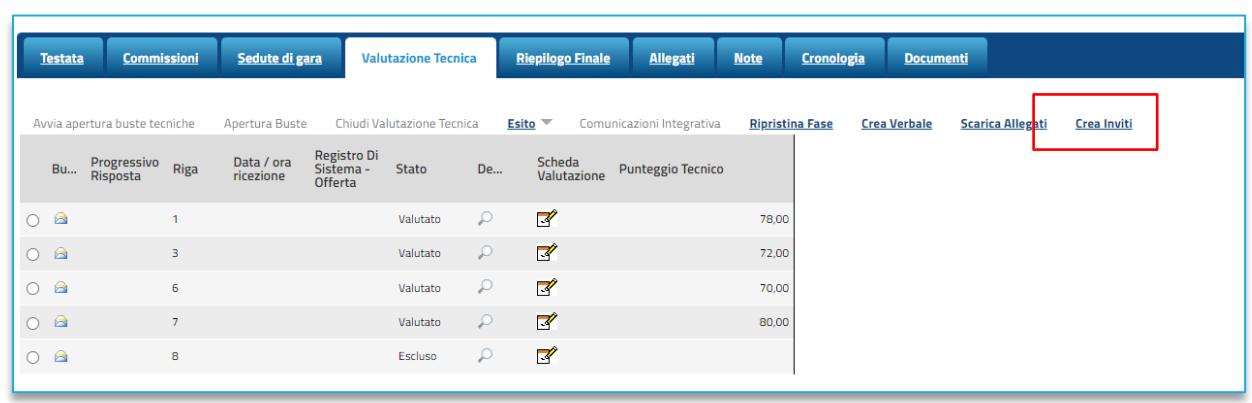

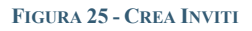

<span id="page-26-0"></span>A questo punto l'utente verrà indirizzato al documento *Concorso di Progettazione II fase*.

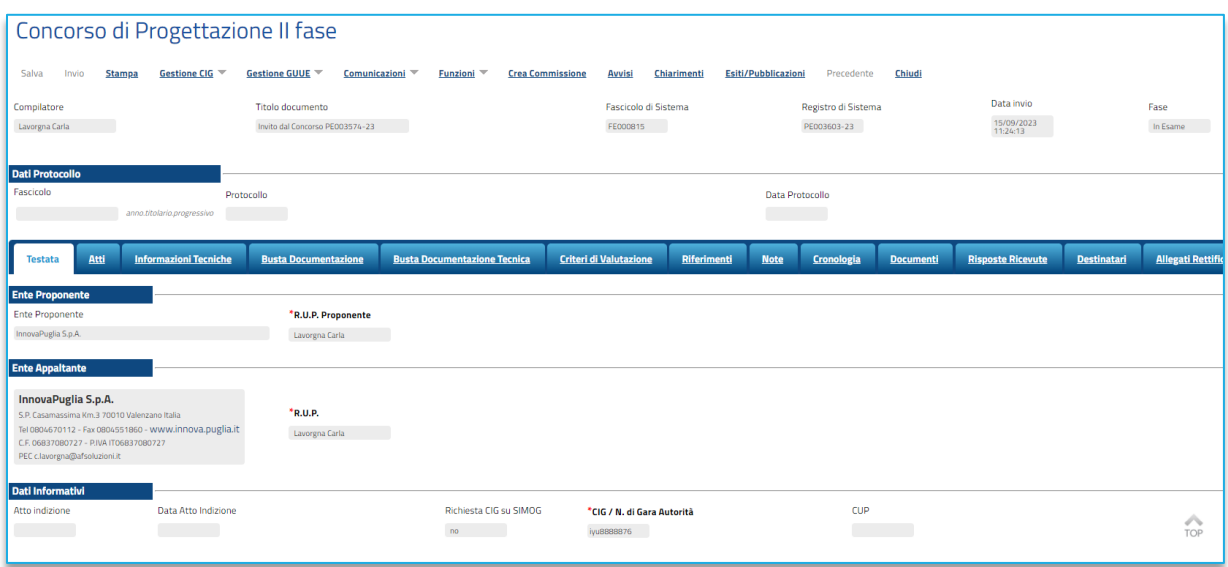

**FIGURE 26 - CONCORSO DI PROGETTAZIONE II FASE**

<span id="page-26-1"></span>Il documento presenta la stessa struttura del documento di creazione gara, con una toolbar in alto con i comandi principali (*Stampa, Gestione CIG, Comunicazioni, Funzioni, Crea Commissione, Avvisi, Chiarimenti, Esiti/Pubblicazioni*) e le singole sezioni identificate tramite TAB (*Testata, Atti, Informazioni Tecniche, Busta Documentazione, Busta Documentazione Tecnica, Criteri di valutazione, Riferimenti, Note, Cronologia, Documenti, Risposte Ricevute, Destinatari, Allegati Rettifiche,Proroge ecc.*).

Il documento prende automaticamente come Titolo documento: Invito al concorso… seguito dal numero di protocollo assegnato nella prima fase.

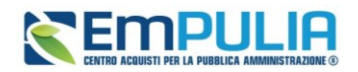

Per ritornare sul documento, qualora l'utente avesse necessità di uscire dalla pagina, sarà sufficiente accedere al gruppo funzionale *Concorsi di idee e progettazione,* sulla voce *Elenco Concorsi*.

Le sezioni riporteranno automaticamente una serie di dati e di parametri importati dalla fase precedente. Di seguito si descrivono le sezioni che richiedono necessariamente l'integrazione di alcuni dati.

### **TESTATA**

La maggior parte dei dati presenti in Testata sono importati dalla prima fase. Alcuni potranno essere modificati, altri invece non sono editabili.

Con particolare riferimento alla sezione dei Termini, si dovrà necessariamente impostare i termini relativi alla seconda fase del concorso di progettazione, nello specifico:

- Eventuale inizio presentazione risposte (riferito alla seconda fase);
- Termine richiesta quesiti (riferito alla seconda fase);
- Eventuale Data termine risposta quesiti (riferito alla seconda fase);
- Termine presentazione risposte (riferito alla seconda fase);
- Data prima seduta (riferito alla seconda fase);

L'opzione relativa alla seduta virtuale sarà eventualmente modificabile.

La sezione dei Parametri sarà eventualmente modificabile.

<span id="page-27-0"></span>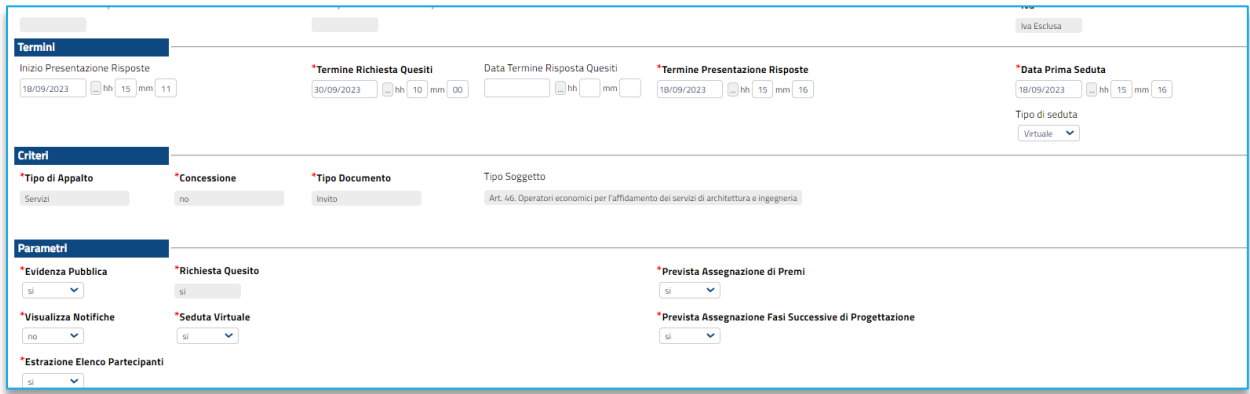

**FIGURA 27 - TESTATA FASE II**

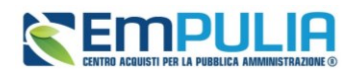

## ATTI

Nella sezione Atti sarà possibile aggiungere gli atti di gara da pubblicare specificatamente per la seconda fase. La piattaforma riporta comunque gli atti caricati nella prima fase.

Attraverso i comandi *Inserisci Atti* o *Aggiungi documentazione* si potranno aggiungere i documenti da pubblicare per la seconda fase. Si veda il par. [3.4](#page-11-0) per maggiori dettagli.

### BUSTA DOCUMENTAZIONE

La piattaforma riporta in modalità di sola lettura le richieste documentali amministrative che sono state richieste nella prima fase (sezione *Documenti prima fase*).

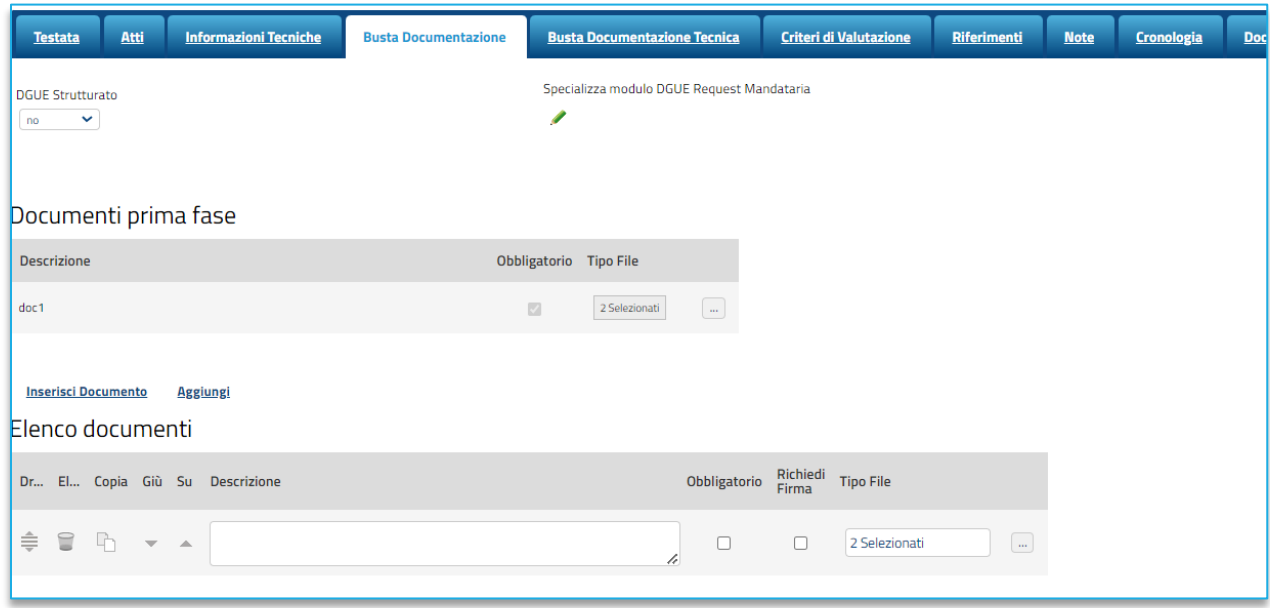

#### **FIGURA 28 - BUSTA DOCUMENTAZIONE FASE II**

<span id="page-28-0"></span>È possibile definire della ulteriore documentazione amministrativa da richiedere agli OE per la seconda fase, cliccando su *Aggiungi* (o su *Inserisci Allegato*).

Si dovrà quindi definire la *Descrizione* della nuova richiesta, se il documento è *Obbligatorio* e se è richiesta obbligatoriamente la *firma digitale*.

Sarà inoltre ancora possibile attivare e specializzare il DGUE strutturato, qualora non sia stato già fatto nella prima fase.

Si precisa che anche l'ulteriore documentazione amministrativa richiesta, non sarà accessibile alle Commissioni/Seggi di gara, se non dopo lo sblocco delle buste amministrative e dunque solo dopo la de-anonimizzazione.

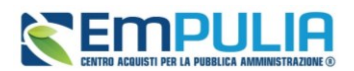

### BUSTA DOCUMENTAZIONE TECNICA

Nella sezione *Busta Documentazione Tecnica* la SA andrà dunque ad inserire tutte le richieste documentali che comporranno l'offerta tecnica dei partecipanti per la seconda fase.

La sezione dovrà essere necessariamente ri-compilata, dal momento che non vengono importati i documenti richiesti ed acquisiti nella prima fase.

Anche nella seconda fase sono ammesse solo richieste di tipo documentale, da aggiungere attraverso il comando *Aggiungi*.

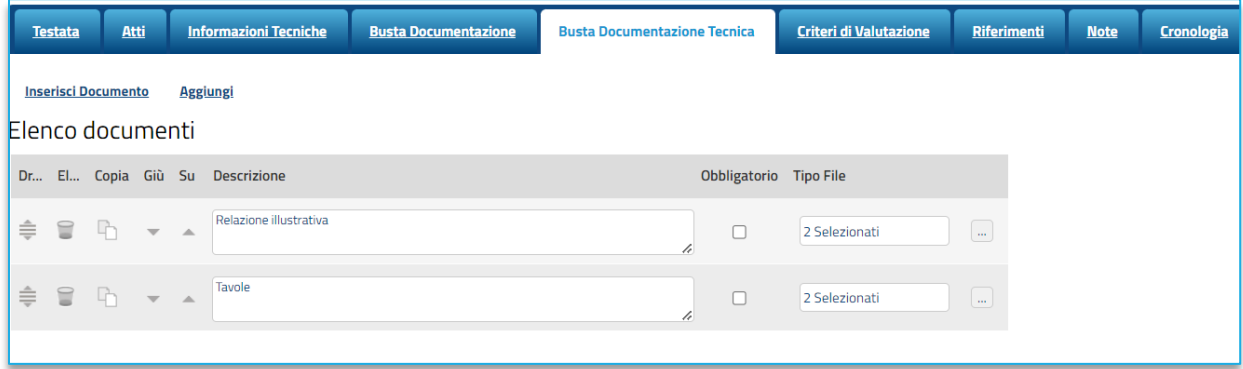

**FIGURA 29 - BUSTA DOCUMENTAZIONE TECNICA**

<span id="page-29-0"></span>Utilizzare in alternativa *Inserisci Documento* per aggiungere richieste standardizzate preventivamente definite a sistema.

I comandi presenti nelle prime colonne della tabella *Elenco documenti* consentono di:

- Spostare trascinando sopra o sotto la righa (Drag'n Drop);
- Eliminare la riga;
- Copiare la riga;
- Spostare su o giù la riga usando le frecce.

La documentazione può essere etichettata come *obbligatoria* o *facoltativa*.

Per specificare la **tipologia di estensione ammessa** per ogni documentazione predisposta, cliccare sul relativo comando nella colonna *Tipo File*.

All'interno della busta tecnica, dovendo essere garantito l'anonimato degli autori, **non** è prevista la possibilità di richiedere la firma digitale per nessun documento.

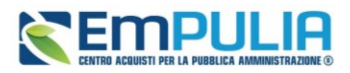

La stessa offerta tecnica, una volta completata da parte dell'OE, non andrà firmata digitalmente, a differenza di quanto avviene per le altre gare telematiche.

### CRITERI DI VALUTAZIONE

A differenza di quanto previsto nella configurazione della prima fase, quando si imposta la seconda fase del concorso sarà necessario andare a definire nel dettaglio i criteri di valutazione sulla base dei quali la Commissione andrà ad assegnare i punteggi.

Se nella prima fase la definizione di tali criteri è semplificata, nella seconda fase la piattaforma chiederà di definire tutti i valori ed i parametri, così come descritto nel par. [3.9](#page-18-0) con riferimento ai concorsi di idee.

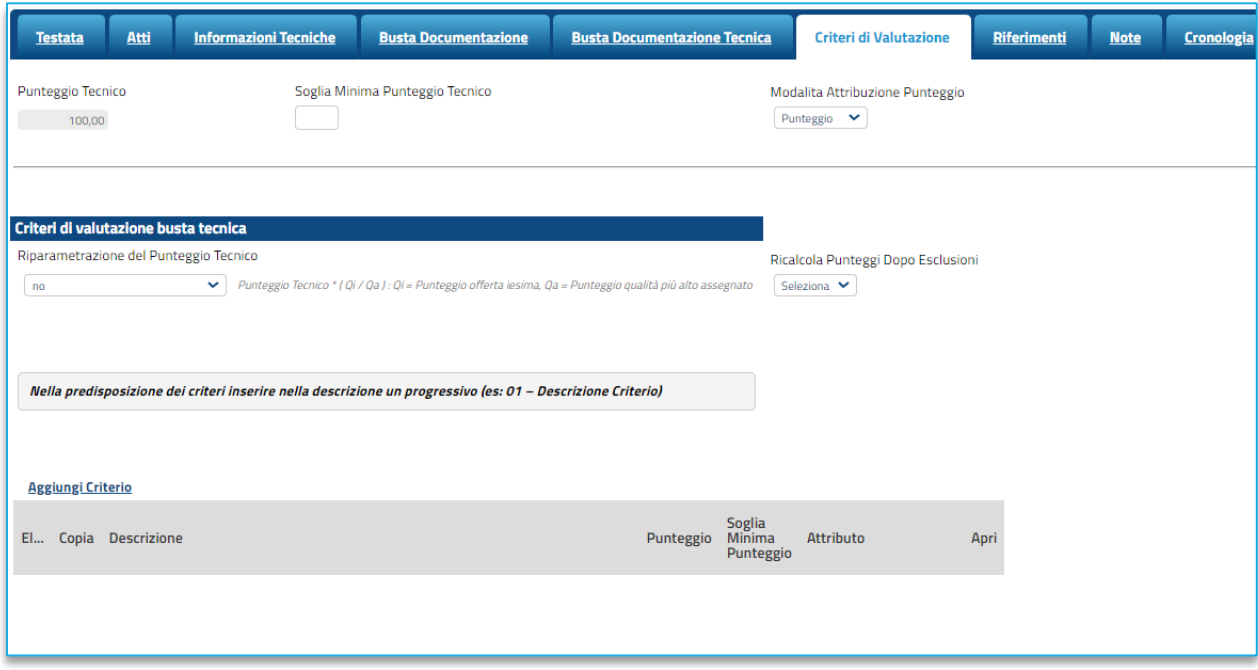

**FIGURA 30 - CRITERI DI VALUTAZIONE FASE II**

<span id="page-30-0"></span>Viene richiesto di indicare:

- **Modalità di attribuzione punteggio**: consente di scegliere tra:
	- o **Punteggio**: il punteggio sarà espresso in punti (0-100) per ciascun criterio;
	- o **Coefficiente**: il punteggio sarà espresso tramite coefficiente (0-1) che verrà moltiplicato per il peso di ciascun criterio.
- **Soglia minima punteggio tecnico**: è possibile definire la soglia minima, al di sotto della quale un'offerta tecnica verrà automaticamente esclusa

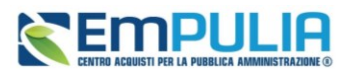

Nella sotto-sezione **Criteri di valutazione busta tecnica** viene richiesto di selezionare, con riferimento alla **Riparametrazione Punteggio Tecnico**:

- **No:** non viene applicata alcuna riparametrazione al punteggio tecnico;
- **Dopo la soglia di sbarramento**: viene applicata la riparametrazione al punteggio tecnico dopo la soglia di sbarramento;
- **Prima della soglia di sbarramento**: viene applicata la riparametrazione al punteggio tecnico prima della soglia di sbarramento.

Nel caso in cui venga impostata la riparametrazione, sarà abilitato il campo **Criterio di riparametrazione** che consente di selezionare la tipologia di Riparametrazione, da applicare al fine di non alterare i pesi attribuiti ai singoli criteri. Cliccare sul comando  $\Box$  e selezionare il criterio scegliendo tra:

- **Riparametrazione Punteggio Tecnico Totale***:* il sistema applica la riparametrazione solo sul punteggio tecnico complessivo);
- **Riparametrazione Criteri***:* il sistema applica la riparametrazione solo con riferimento a ciascun criterio, e non al totale;
- **Riparametrazione Criteri e Totale***:* il sistema applica la riparametrazione sia su ciascun criterio tecnico, che nuovamente sul punteggio tecnico totale.

Per il calcolo del Punteggio Tecnico, è necessario definire i singoli **Criteri di valutazione** (solo di tipo soggettivo) ed associare, a ciascuno di essi, il punteggio massimo, all'interno della tabella predisposta nell'area Criteri di valutazione busta tecnica, inserendo le informazioni richieste.

Per aggiungere un nuovo criterio tecnico, cliccare sul comando *Aggiungi Criterio*.

Inserire pertanto negli appositi campi la **Descrizione** ed il **Punteggio**. Eventualmente è possibile indicare anche la **Soglia Minima Punteggio** la quale definisce, per il determinato criterio, il Punteggio Tecnico minimo per l'ammissione dell'offerta.

### RIFERIMENTI

Vengono ereditati (modificabili) i riferimenti inseriti nella prima fase. Si faccia riferimento al par. [3.10](#page-19-0) per maggiori dettagli.

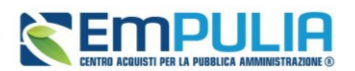

### **NOTE**

Non vengono ereditate le note inserite nella prima fase. Se necessario aggiungere le note per gli OE riferite alla seconda fase. Vengono ereditati (modificabili) i riferimenti inseriti nella prima fase. Si faccia riferimento al par. [3.11](#page-20-0) per maggiori dettagli.

### CRONOLOGIA

Non viene ereditata la cronologia dalla fase precedente. Per inserire eventuali indicazioni o informazioni, digitare il testo nell'apposito campo *Note approvatore.*

Per inserire un eventuale **Allegato**, cliccare sull'apposito comando.

Nel caso in cui vengano inserite eventuali **Note Approvatore** e/o **Allegati**, all'atto del salvataggio/invio della procedura di gara, nella sezione **Cronologia** la tabella Operazioni Effettuate verrà alimentata automaticamente.

### DOCUMENTI

Non vengono ereditati documenti dalla fase precedente. Durante la fase di indizione della procedura, e dunque di predisposizione delle varie sezioni di cui essa si compone, la sezione Documenti risulterà inizialmente vuota.

Pubblicato l'invito relativo alla seconda fase, la sezione verrà alimentata automaticamente con tutti i documenti eventualmente creati successivamente. Per visualizzare il dettaglio di un documento salvato o inviato, cliccare sul relativo comando.

Per garantire l'anonimato dei partecipanti alcuni documenti (es. Comunicazioni) avranno dati oscurati o potrebbero non essere accessibili.

### RISPOSTE RICEVUTE

La sezione consente di visualizzare – qualora in Testata si sia selezionato *Visualizza Notifiche* = Sì – alcune informazioni relative alle risposte ricevute.

Durante la fase di configurazione della seconda fase la sezione **Rispsote Ricevute** risulterà vuota.

A partire dal termine **Inizio Presentazione Offerte riferito alla seconda fase**, se indicato, o dalla pubblicazione della stessa, gli Operatori Economici potranno presentare le proprie risposte e conseguentemente nella sezione verrà mostrata una tabella contenente alcune informazioni. Saranno oscurate tutte le informazioni che possono direttamente o indirettamente ricondurre all'OE, al fine di garantire l'anonimato.

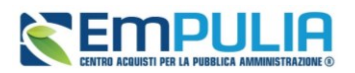

La tabella non sarà invece disponibile (se non scaduti i termini di presentazione offerte) se nella configurazione della seconda fase, in Testata, si è indicato *Visualizza Notifiche = No.*

### DESTINATARI

La sezione dei Destinatari viene auto compilata dalla piattaforma, prendendo come destinatari dell'invito tutti gli OE che non sono stati esclusi nella PdA della fase precedente.

L'elenco dei destinatari resta comunque anonimizzato anche per l'utente che configura la seconda fase. Sarà la piattaforma a provvedere all'associazione progressivo risposta – OE, inviando correttamente le lettere di invito ai soli OE ammessi alla seconda fase.

Quello che l'utente visualizza è esclusivamente il *Progressivo risposta* che la piattaforma ha assegnato a ciascuna offerta (si veda a proposito il *Manuale SA | Valutazione Concorsi*).

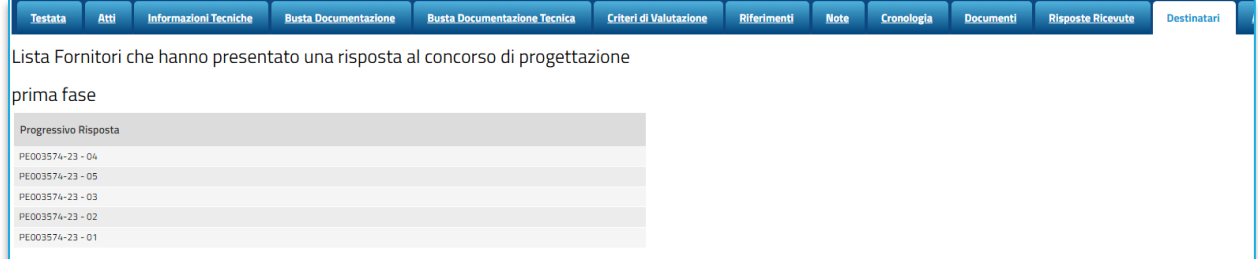

### **FIGURA 31 - DESTINATARI**

### <span id="page-33-1"></span>ALLEGATI, RETTIFICHE, PROROGHE…

Nella sezione **Allegati Rettifiche, Proroghe…** è possibile visualizzare tutti gli allegati di eventuali Rettifiche, Proroghe e Revoche effettuate a sistema in relazione alla seconda fase. La sezione Allegati Rettifiche, Proroghe... risulterà inizialmente vuota.

Pubblicato l'invito alla seconda fase, la sezione verrà alimentata automaticamente con tutti gli allegati di eventuali Rettifiche, Proroghe e Revoche effettuate.

## <span id="page-33-0"></span>5. CREAZIONE CONCORSO DI PROGETTAZIONE IN SINGOLA FASE

La configurazione di un concorso di progettazione a fase singola segue le stesse regole descritte nel Capitolo [3](#page-4-0) con riferimento al concorso di idee.

A livello, infatti, di flusso procedurale e di funzionalità disponibili - almeno per quanto riguarda la fase di configurazione/indizione - il concorso di progettazione a singola fase non presenta differenze rispetto ad un concorso di idee.

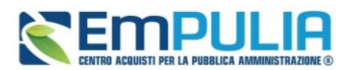

Per configurare un concorso a singola fase, entrare in *Concorsi di Idee e Progettazione* e quindi in *Elenco Concorsi*.

Cliccare su Nuovo Concorso e nel wizard di creazione indicare:

- Tipo di procedura: Concorso di progettazione;
- Caratteristica: Concorso in singola fase

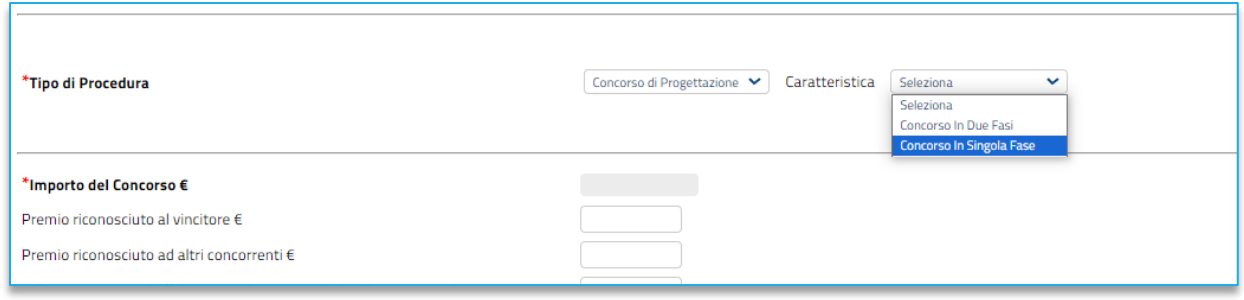

#### **FIGURE 32 - CREAZIONE CONCORSO A SINGOLA FASE**

<span id="page-34-0"></span>Completare dunque la configurazione del concorso con le modalità descritte nel capitolo [3.](#page-4-0)

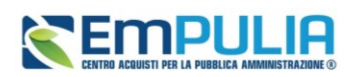

## <span id="page-35-0"></span>6. INVIO DELLA PROCEDURA AL RESPONSABILE

Il presente capitolo riguarda sia concorsi di idee che di progettazione ed illustra il flusso di approvazione e pubblicazione della procedura in base al ruolo dell'utente compilatore (che peraltro non si discosta da quanto avviene per le altre gare telematiche).

Qualora l'utente che ha predisposto la procedura sia un utente con profilo *RUP PDG*, una volta completati tutti i passaggi obbligatori e cliccato su Invia, presente nella toolbar dei comandi in alto, procederà direttamente a pubblicare la gara.

Se invece chi ha predisposto la gara è un **Punto Istruttore**, con il comando Invia, trasmetterà in approvazione la gara al proprio responsabile. La procedura passerà nello stato *In Approvazione*.

L'utente Responsabile cui è stata assegnata la gara riceverà una notifica via mail, ed accedendo con le proprie utenze in *Concorsi di idee e progettazione* e poi in *Documenti in Approvazione*, troverà l'elenco delle gare per le quali è stata richiesta una sua approvazione.

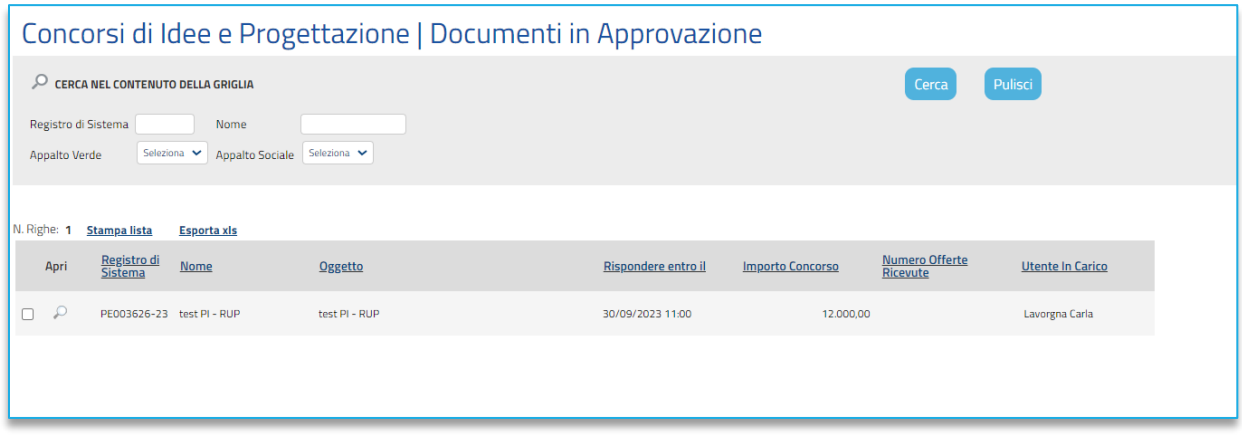

**FIGURA 33 – DOCUMENTI IN APPROVAZIONE**

<span id="page-35-1"></span>Cliccando sulla lente in corrispondenza della colonna *Apri*, si accede al documento in approvazione.

Il documento che visualizza il RUP è in sola consultazione.

Pertanto, il RUP potrà prendere visione delle impostazioni definite dal PI, e definire quale dei seguenti comandi attivare:

- **Approva**: comporta la diretta pubblicazione del concorso;
- **Non approva**: rimanda la procedura indietro al PI, che dovrà eventualmente effettuare le modifiche richieste dal RUP e re-inoltrargli il concorso;

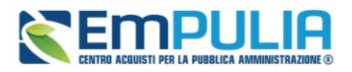

• **Rifiuta e Prosegui**: il RUP prenderà in carico una copia del concorso predisposto dal Punto Istruttore. Potrà in autonomia effettuare le modifiche necessarie e successivamente pubblicare la procedura, senza l'intervento del Punto Istruttore.

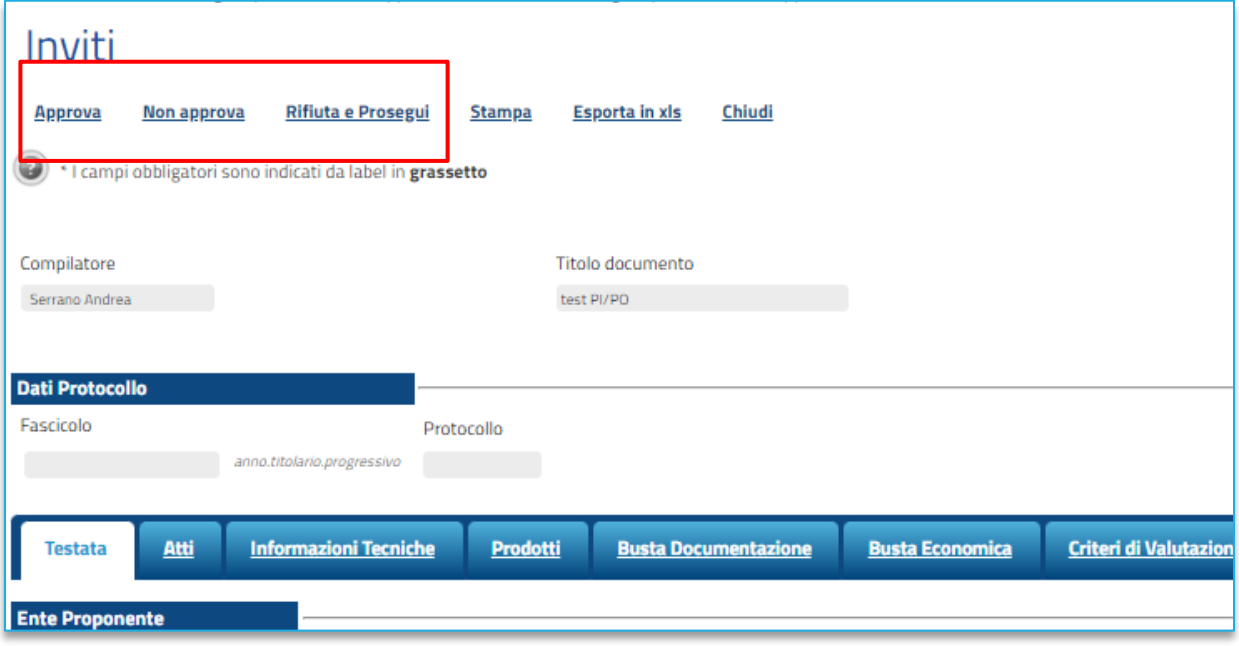

**FIGURA 34 – APPROVAZIONE / NON APPROVAZIONE /RIFIUTO DA PARTE DEL RUP**

## <span id="page-36-1"></span><span id="page-36-0"></span>7. GESTIONE QUESITI E CHIARIMENTI

Con riferimento alla modalità con cui possono essere gestiti eventuali **quesiti** e richieste di **chiarimento** a concorso pubblicato, in linea generale si rimanda a quanto descritto nel manuale *Indizione Procedura di Gara o di Appalto Specifico*.

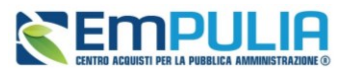

All'interno del gruppo funzionale *Concorsi di idee e progettazione* sono presenti le sezioni *Quesiti da evadere*, *Quesiti lavorati*, *Quesiti evasi* al pari di quanto avviene per le gare. Inoltre, dal singolo concorso è possibile accedere alla funzione *Chiarimenti* presente nella toolbar in alto.

| Concorsi di Idee e<br>Progettazione |
|-------------------------------------|
| <b>Elenco Concorsi</b>              |
| <b>Consultazione Concorsi</b>       |
| Documenti in Approvazione<br>÷.     |
| Quesiti da Evadere<br>ъ.            |
| Quesiti Lavorati<br>⋗               |
| Quesiti Evasi<br>⋗                  |
| <b>Valutazione Concorsi</b>         |
| Calendario                          |

**FIGURA 35 - ACCESSO A QUESITI/CHIARIMENTI RICEVUTI**

<span id="page-37-0"></span>Le modalità, il flusso di approvazione/invio/pubblicazione dei chiarimenti non cambia rispetto a quanto previsto per le gare telematiche.

La sostanziale differenza è legata all'oscuramento per la SA (RUP, soggetti inseriti tra i riferimenti, commissioni) dei riferimenti al mittente o al destinatario delle varie comunicazioni. Al fine di garantire l'anonimato già dalla fase precedente l'invio delle risposte, la piattaforma non renderà il nominativo o altri riferimenti dei mittenti e conseguentemente dei destinatari nelle risposte inviate dalla SA.

A titolo esemplificativo e non esaustivo, sono oscurati:

• Mittente e riferimenti nella sezione *Quesiti da evadere, Quesiti lavorati, Quesiti evasi* (ad eccezione di quelli inseriti dal RUP che riportano come mittente il portale;

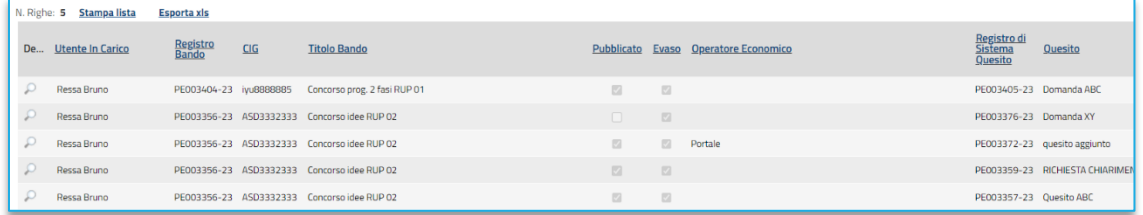

### **FIGURA 36 - QUESITI EVASI**

• Mittente e riferimenti nell'elenco Chiarimenti del singolo concorso:

### **Manuale SA | Indizione Concorsi di idee e di progettazione**

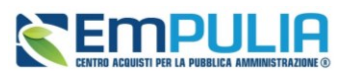

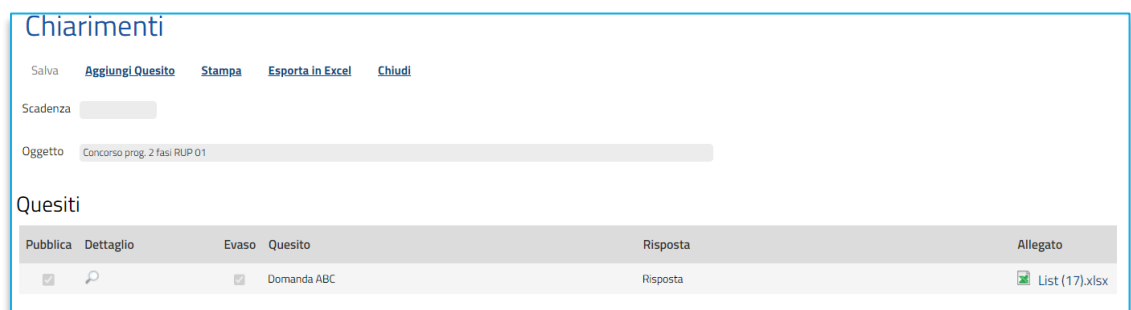

**FIGURA 37 – ELENCO CHIARIMENTI**

• Mittente e riferimenti nel dettaglio del chiarimento:

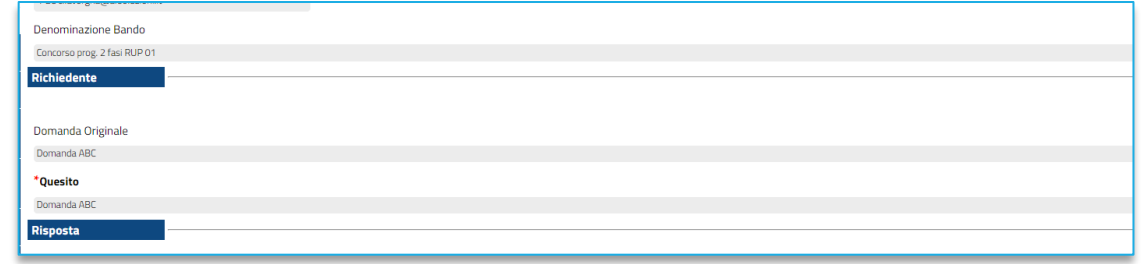

**FIGURA 38 - DETTAGLIO CHIARIMENTO**

La piattaforma provvederà ad inviare all'OE la risposta da parte predisposta ed evasa dalla SA, senza tuttavia mostrare alla stessa il suo nominativo.

<span id="page-38-0"></span>Sempre per la stessa ragione, non sarà disponibile la funzionalità *Info Mail*.

## 8. COPIA ED ELIMINAZIONE DI CONCORSO

È possibile copiare la configurazione di un concorso selezionando nella tabella di riepilogo il concorso da copiare tra quelli presenti e cliccando sul comando *Copia* posizionato nella toolbar in alto.

Nella tabella verrà predisposta una nuova riga con le medesime informazioni del concorso, il cui Nome verrà preimpostato come *Copia di ...*. Cliccare sull'icona della lente per aprire il dettaglio della nuova procedura e procedere alla compilazione/modifica delle informazioni.

Si raccomanda di ricordarsi di modificare il nome e l'oggetto del concorso, e di inserire un nuovo CIG (valore non copiato dalla precedente gara).

Con la stessa modalità è possibile eliminare un concorso in Lavorazione, selezionandolo e cliccando su *Elimina*.

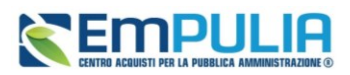

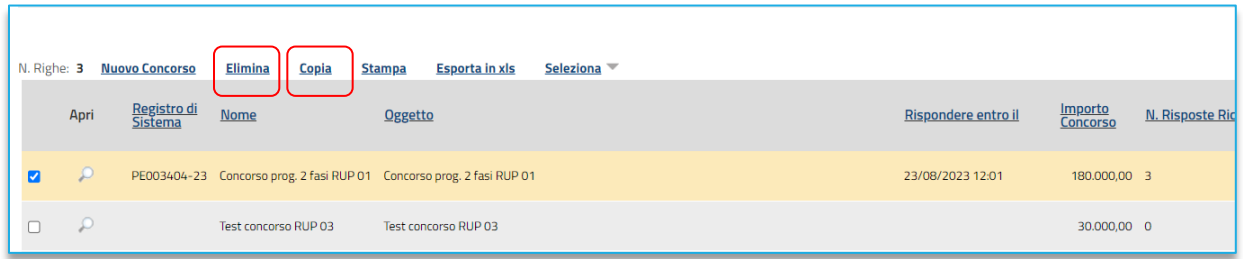

**FIGURA 39 – COPIA ED ELIMINAZIONE DI UN CONCORSO**

## <span id="page-39-1"></span><span id="page-39-0"></span>9. CONSULTAZIONE CONCORSI

Il presente paragrafo mostra le indicazioni per la visualizzazione e gestione dei concorsi in stato *In lavorazione* o pubblicati, agli utenti che -nella sezione Riferimenti- sono stati indicati come riferimento *Bando/Inviti* o *Referente Tecnico*.

Per consultare un concorso, effettuato l'accesso alla propria **Area Riservata**, cliccare sul gruppo funzionale di riferimento *Concorsi di idee e di progettazione* e successivamente sulla voce *Consultazione Concorsi.*

Nella schermata verrà mostrata una sezione per ricercare le procedure ed una tabella riassuntiva che darà evidenza di tutti i bandi che è possibile consultare con una serie di informazioni.

Per visualizzare il dettaglio di un concorso, cliccare sulla corrispondente icona nella colonna **Apri**.

| Gestione Utente                                                               | Concorsi di Idee e Progettazione   Consultazione Concorsi                                                      |                        |                                                                       |                      |                     |                            |                             |                   |                         |  |
|-------------------------------------------------------------------------------|----------------------------------------------------------------------------------------------------|------------------------|-----------------------------------------------------------------------|----------------------|---------------------|----------------------------|-----------------------------|-------------------|-------------------------|--|
| Concorsi di Idee e<br>Progettazione                                           | Q<br>CERCA NEL CONTENUTO DELLA GRIGLIA                                                                         |                        |                                                                       |                      |                     | Pulisci<br>Cerca           |                             |                   |                         |  |
| Elenco Concorsi<br><b>Consultazione Concorsi</b><br>Documenti in Approvazione | Registro di Sistema<br>Nome<br>Seleziona $\blacktriangleright$<br>Appalto Sociale Seleziona v<br>Appalto Verde |                        |                                                                       |                      |                     |                            |                             |                   |                         |  |
| <b>&gt; Quesiti da Evadere</b><br><b>Duesiti Lavorati</b>                     | N. Righe: 0                                                                                                    | <b>Stampa lista</b>    | <b>Esporta xls</b>                                                    |                      |                     |                            |                             |                   |                         |  |
| <b>Cuesiti Evasi</b><br><b>&gt;</b> Valutazione Concorsi                      | Apri                                                                                                    | Registro di<br>Sistema | <b>Nome</b>                                                           | Oggetto              | Rispondere entro il | <b>Importo</b><br>Concorso | <b>N. Risposte Ricevute</b> | Numero<br>Quesiti | Documento<br>pubblicato |  |
| Calendario<br>Procedure di gara                                               | Ω<br>$\Box$                                                                                                    |                        | PE003404-23 Concorso prog. 2 fasi RUP 01 Concorso prog. 2 fasi RUP 01 |                      | 23/08/2023 12:01    | 180.000,00 3               |                             |                   | si                      |  |
| 黂<br><b>Appalti Specifici</b>                                                 | $\Box$<br>£                                                                                                    |                        | Test concorso RUP 03                                                  | Test concorso RUP 03 |                     | 30.000,00 0                |                             |                   | $\mathbf{O}$            |  |
| Consultazioni Preliminari<br>di Mercato                                       | Ω<br>$\Box$                                                                                                    |                        | PE003356-23 Concorso idee RUP 02                                      | Concorso idee RUP 02 | 22/08/2023 10:55    | 45.000,00 3                |                             |                   | 3 si                    |  |

**FIGURA 40 – CONSULTAZIONE CONCORSI**

Verrà visualizzato il documento strutturato relativo al dettaglio del Bando consultabile cliccando sulle specifiche sezioni.

Nel caso di una procedura pubblicata, per accedere al documento relativo alle **Commissioni di Gara** o alla **Procedura di Aggiudicazione**, qualora disponibili, accedere alla sezione **Documenti** e, successivamente, cliccare sulla corrispondente icona.

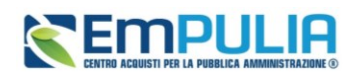

#### <span id="page-40-0"></span>10. **INDICE DELLE FIGURE**

Le immagini sono puramente indicative e possono subire variazioni.

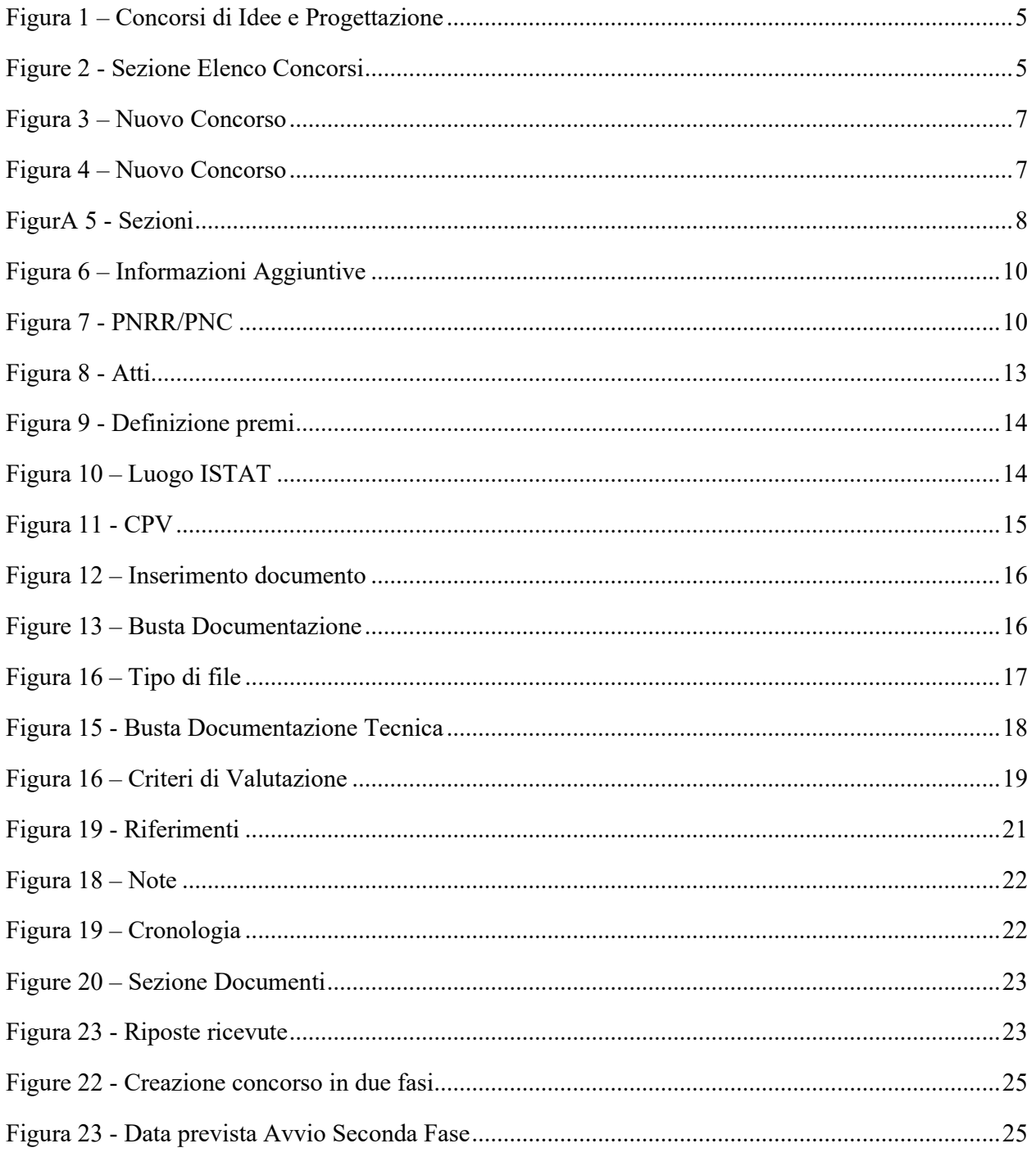

### Manuale SA | Indizione Concorsi di idee e di progettazione

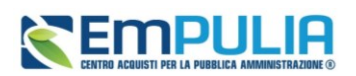

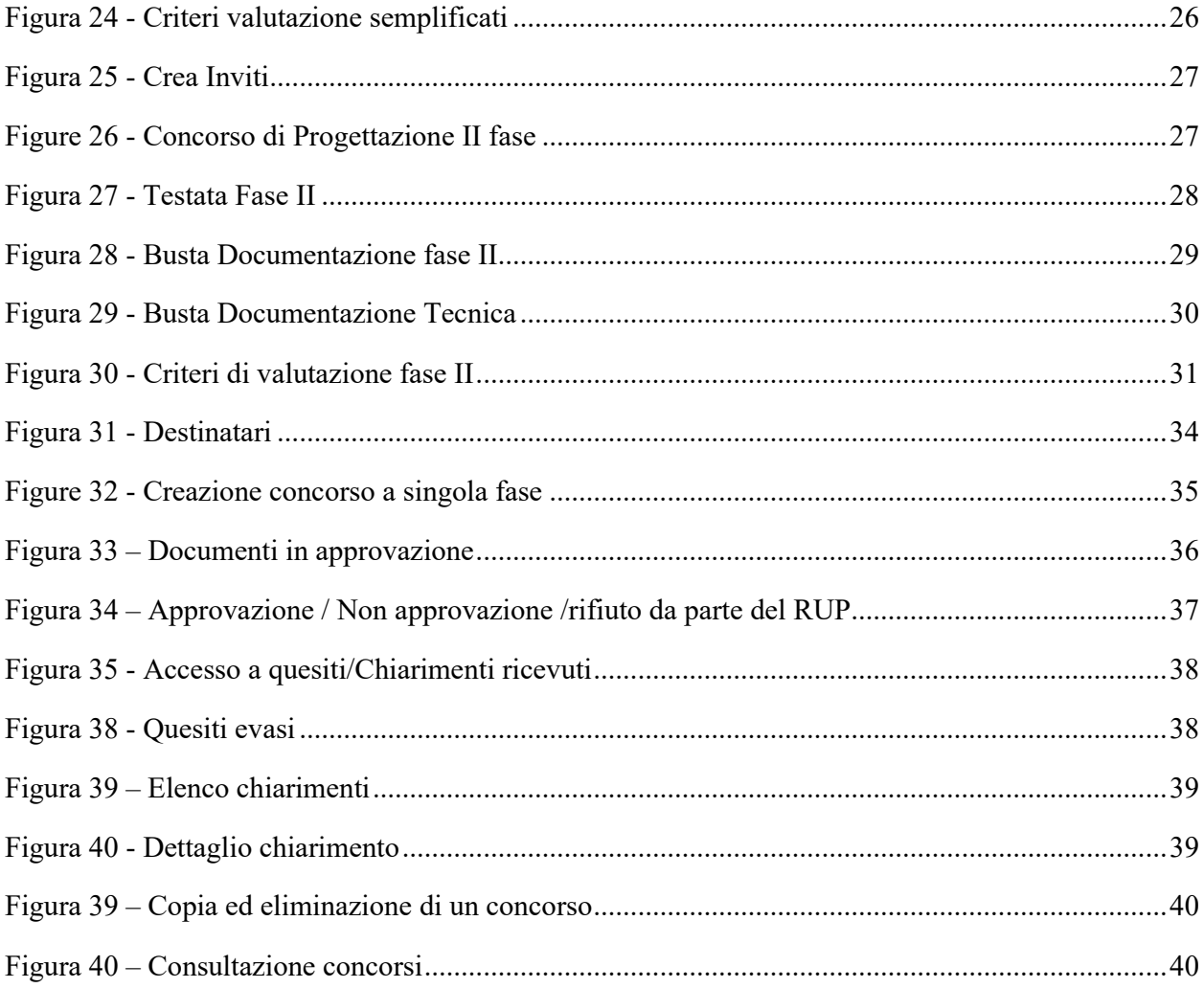